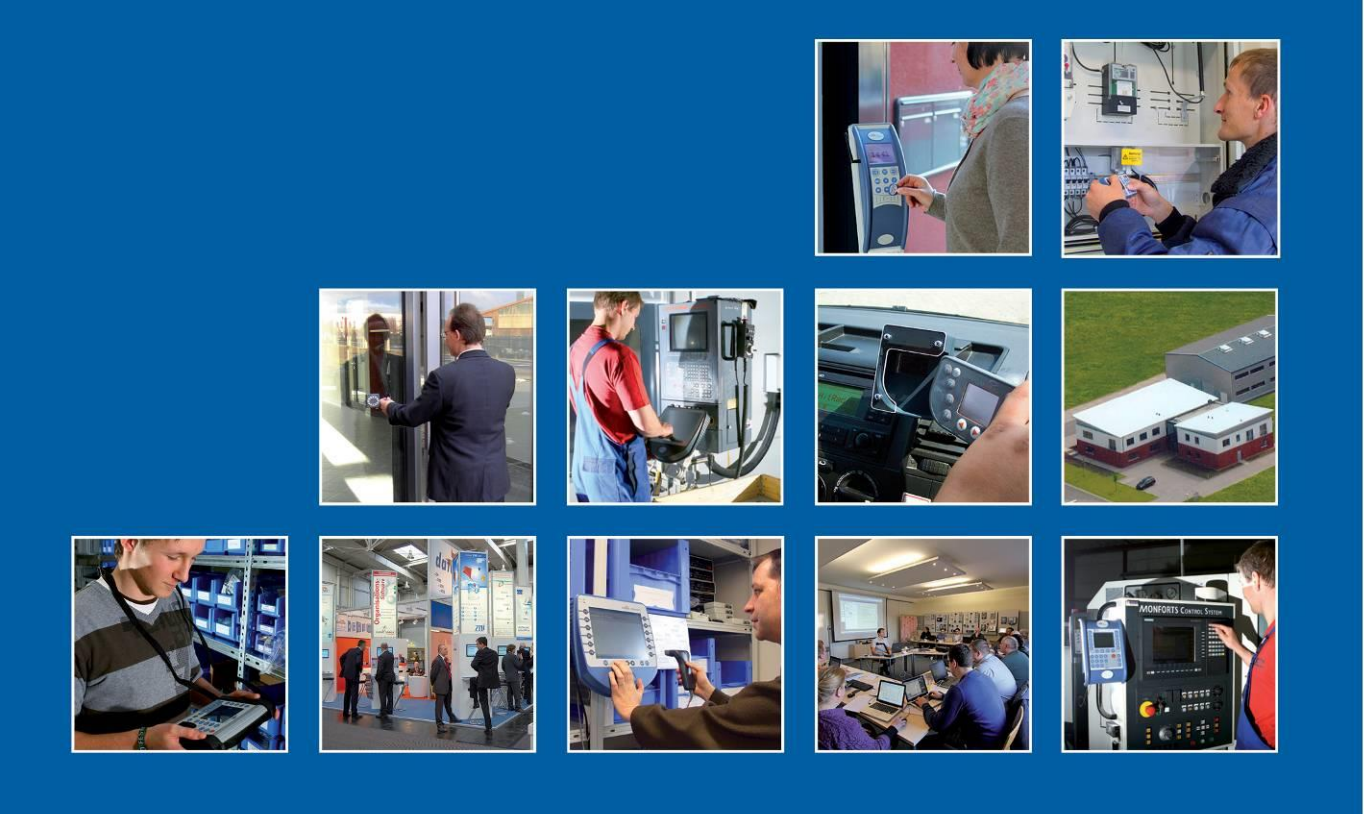

Datafox GmbH . Dermbacher Straße 12-14 . D-36419 Geisa . www.datafox.de

# **Manual Datafox KYO Oneloc**

Flexible data collection with method

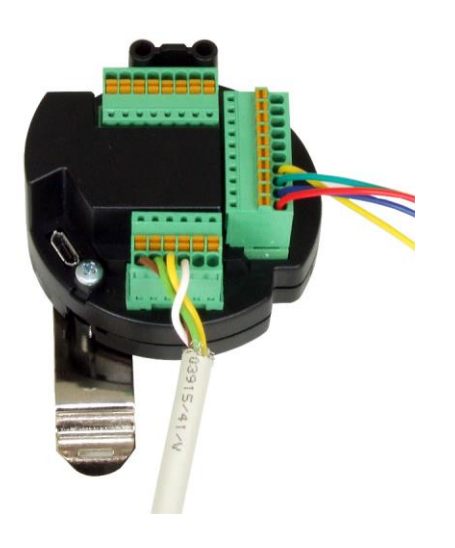

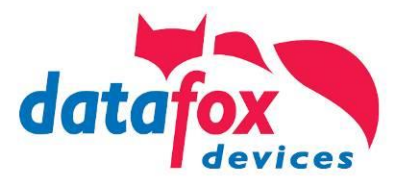

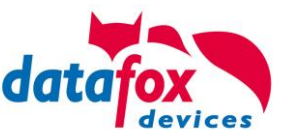

#### **© 2018 Datafox GmbH**

This document has been created by Datafox GmbH and is copyrighted against third parties. Datafox GmbH considers all contained information, knowledge and depictions as its sole property. All rights, including also translation, reprint or copy of the whole document or parts of it, require written consent of Datafox GmbH.

The assertion of all rights in this respect is reserved to Datafox GmbH, especially in case of the grant of a patent. The handover of this documentation does not establish a claim to the license or the use of the soft- and hardware. Copies of the floppy disks and CDs may only be made for the purpose of data backup. Every unauthorized copy of this documentation or the Datafox software will be prosecuted.

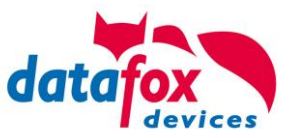

# **Änderungen**

#### **Alternation in this Dokument**

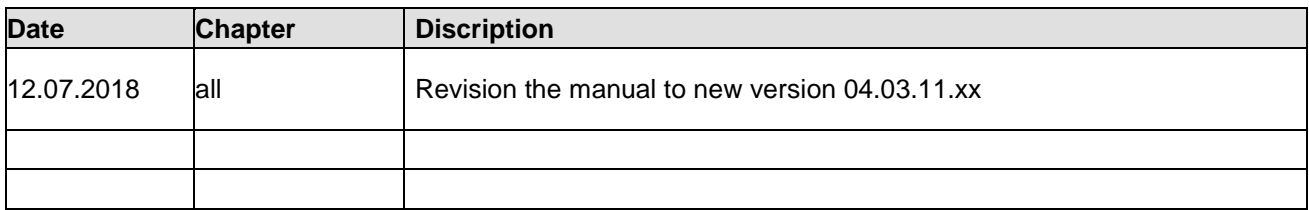

#### **Alternations of the version**

With the device generation IV a new versioning scheme has been introduced. According to this scheme the file name of the device firmware and the setup program (DatafoxStudioIV) is composed as follows:

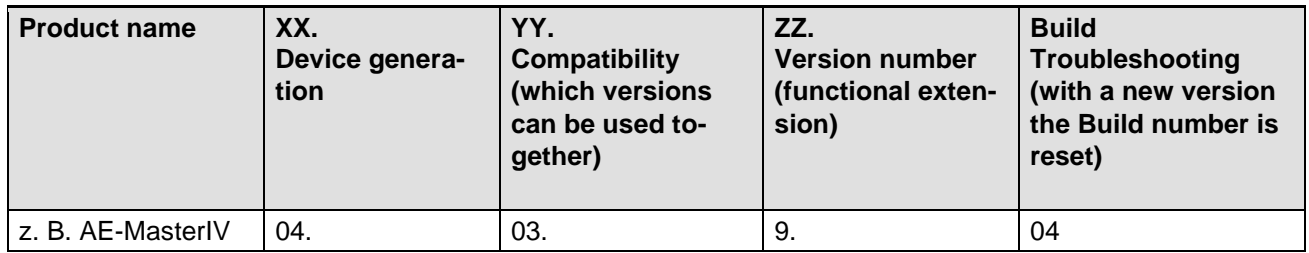

The use of the manual depends on the version of the firmware and the DatafoxStudioIV or the DFComDLL. Gather from the following table which manual matches which version. For different combinations no support can be offered.

#### **Firmware StudioIV and DLL validity**

Firmware: 4.03.11.xx. Studio: 4.03.11.xx Dll: 4.03.11.xx

The DatafoxStudioIV is backward compatible. This means that you can configure a device with a newer DatafoxStudioIV also older firmware, the device only supports the natural functions that are implemented in the older firmware version. Ie, relevant to the functions that are possible, is always the manual state that the firmware associated with the Setup equivalent. It is not possible to provide a centering firmware configured with a stand of DatafoxStudioIV to who is older than the firmware. recommendation:

If possible, use always the current version of DatafoxStudioIV.

What features are supported in which software versions, is from the file:

Datafox MasterIV, SW version xxx.pdf list as shown.

The file is located on the Datafox DVD and for download on the homepage. Please also note the instructions in each chapter in the manual. The updates are available on our website under www.datafox.de download.

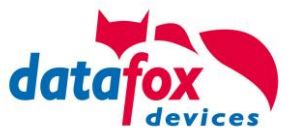

# Inhalt

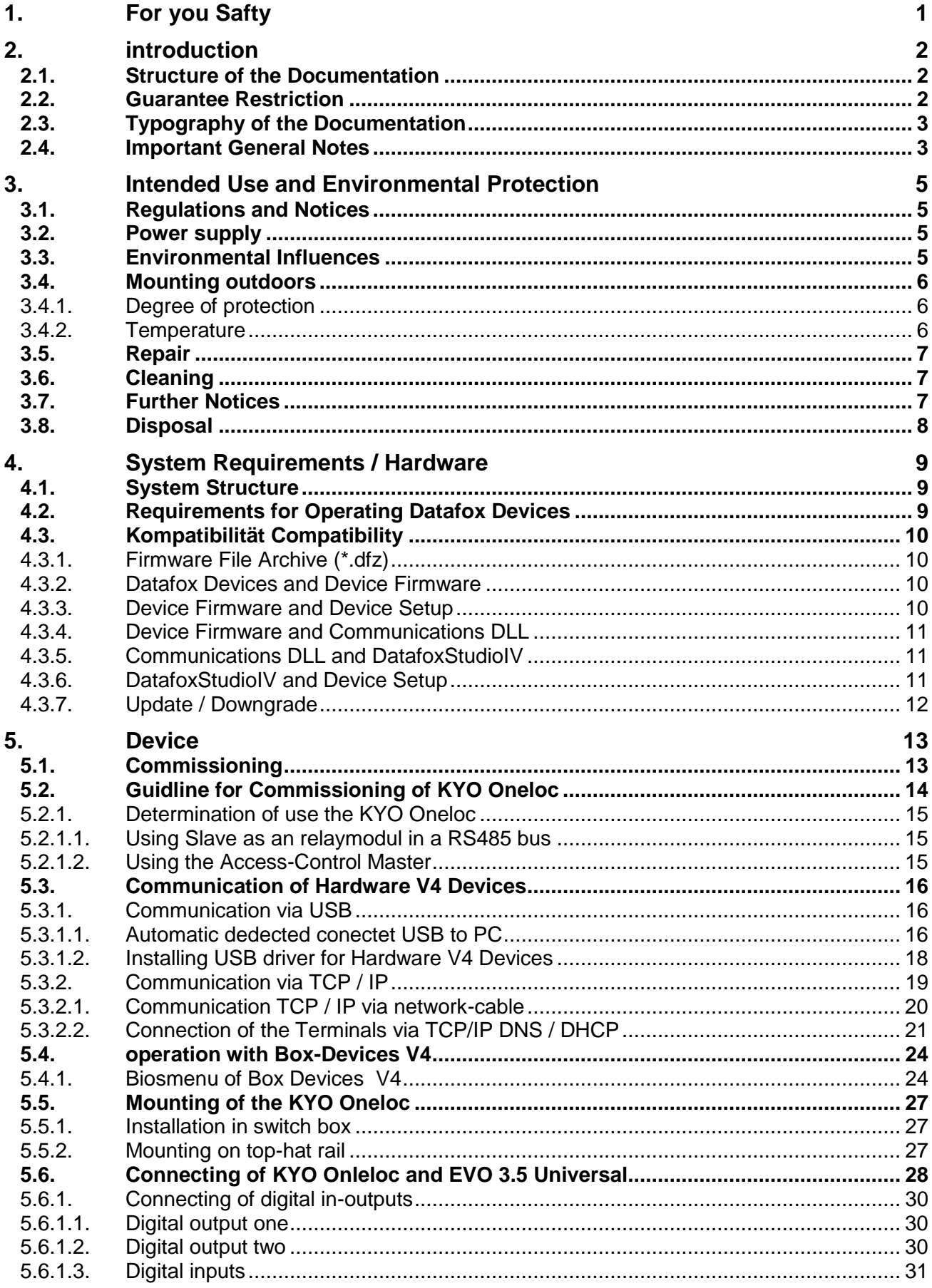

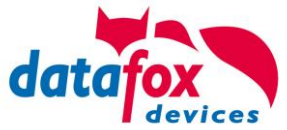

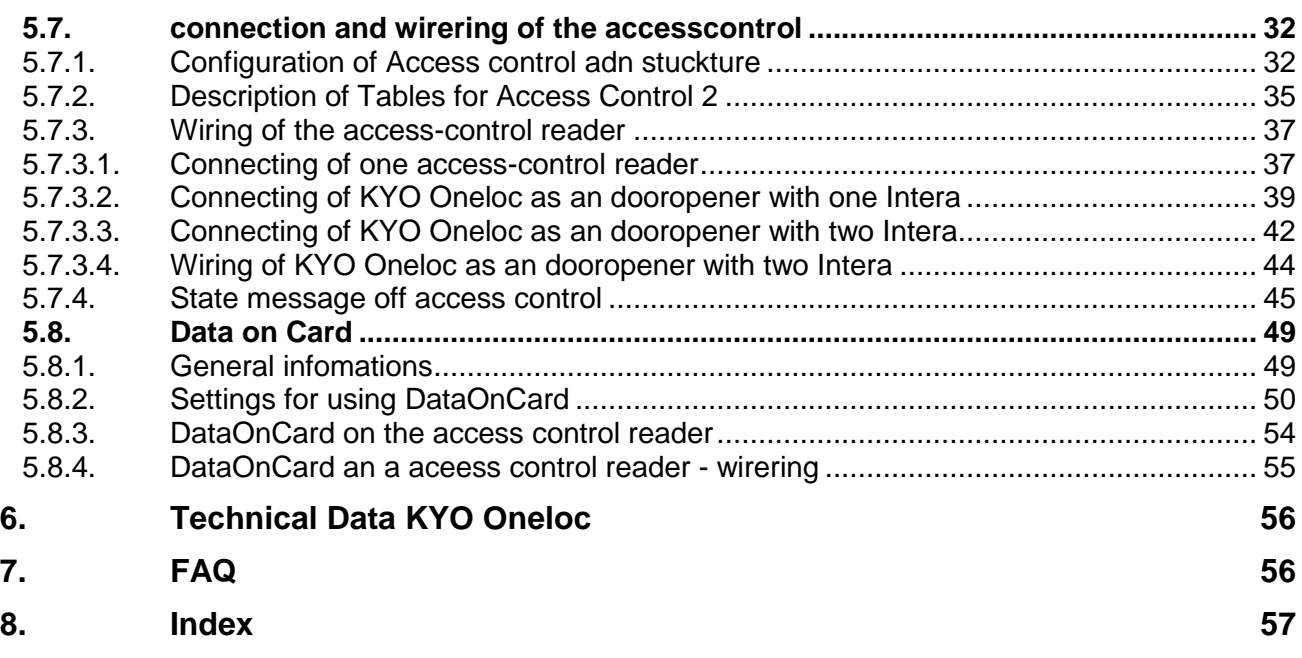

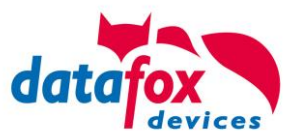

# <span id="page-5-0"></span>**1. For you Safty**

# **Safety Information for Datafox Products**

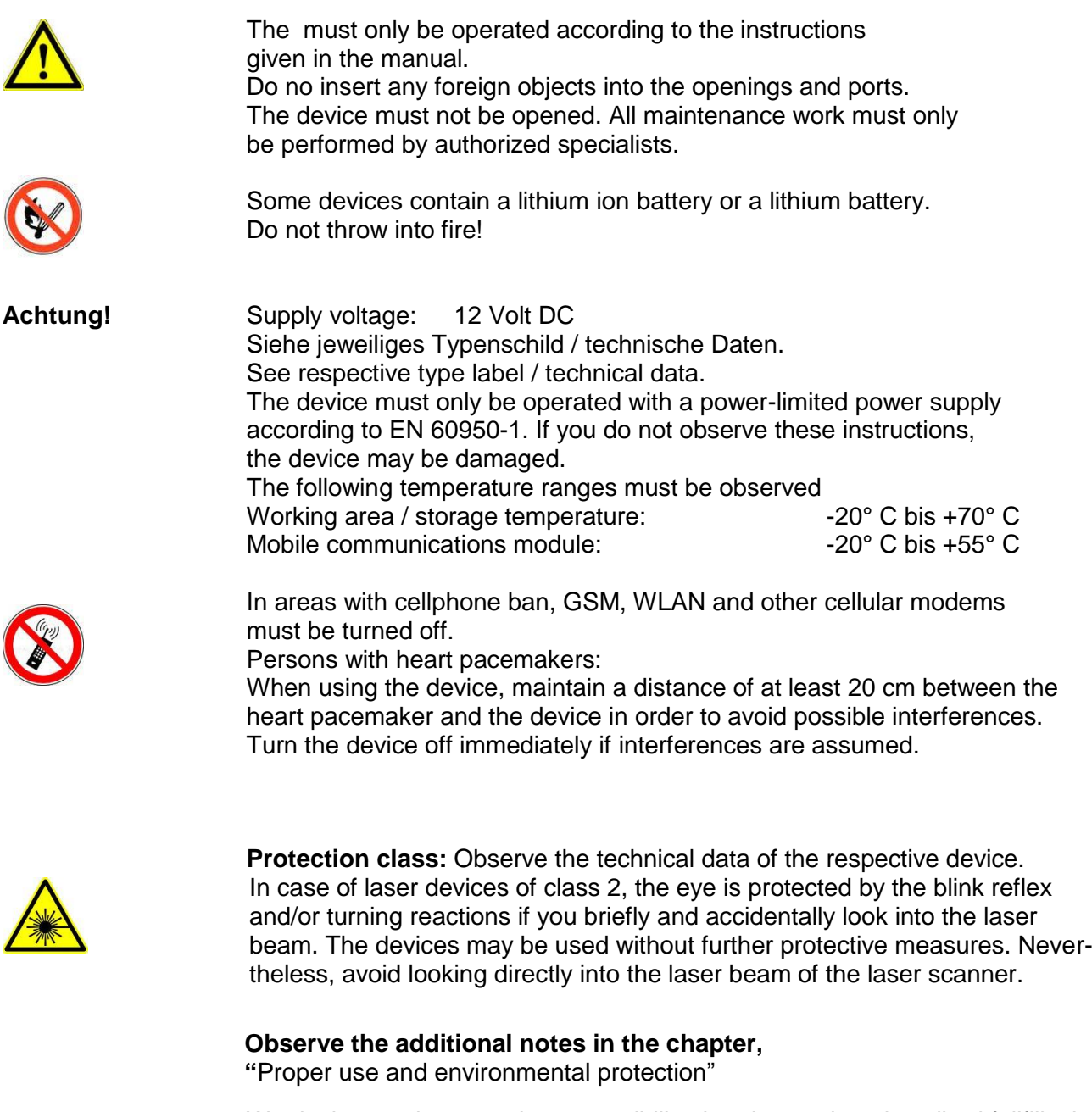

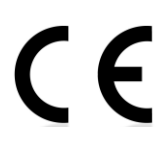

We declare under our sole responsibility that the product described fullfills the protection requirements of European Directive 89/336 / EEC as amended by 91/236 / EEC, 92/31 / EEC, 93/97 / EEC and 93/68 /. See the manual of the devices for the standards. Evidence is provided by compliance with the following standards:

- EN 55022 : 2006 + A1:2007
- EN 55024 : 2003
- $-$  EN 61000 6 2: 2005
- IEC 61000-3-2 : 2005 + A1:2008 + A2:2009
- IEC 61000-3-3 : 2008

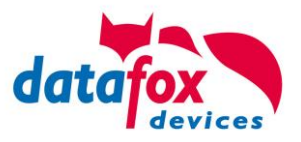

# <span id="page-6-0"></span>**2. introduction**

Datafox data terminals have been developed to fulfill the requirements of modern personnel time recording where users have high demands concerning flexible and elegant design. Furthermore, the Datafox Embedded-Concept also covers access control. All relevant data can be recorded with modern technology and be transferred to the analysis software immediately. Billings, calculations or other analyses can be performed in a timely manner; processes can be monitored and controlled actively. This saves time and ensures the data quality and immediacy required. Datafox data terminals are based on the Datafox Embedded-System which is equipped with modern

technology for data collection and of course also data transfer. You make your entries comfortably via keyboard, touch display, RFID or barcode. The device is available with GPS, GSM, GPRS, USB etc. It fulfills all conditions for a flexible usage not only for personnel or order time recording but also for further scopes. This constitutes a real added value. The powerful tools DatafoxStudioIV and DLL facilitate quick and easy integration in any IT solutions. Due to scalability, numerous options are available. You can select according to your company's requirements and only pay what you really need.

### <span id="page-6-1"></span>**2.1. Structure of the Documentation**

The manual contains a change history as well as a general part with safety information, the introduction and information concerning system requirements and system structure.

The general part is followed by the main part of the manual. It contains the chapter Product Description Device. In this chapter, device-specific components are described as well as the device's functions.

The final part of the manual provides technical data about the device and a glossary whose purpose it is to ensure a consistent understanding between user and manufacturer.

### <span id="page-6-2"></span>**2.2. Guarantee Restriction**

All installers are responsible for the use of the device and its accessories in accordance with its intended purpose and in compliance with the applicable laws, standards and directives.

All data in this manual has been checked carefully. Nevertheless, errors cannot be excluded. Therefore, we offer no guarantee nor accept any liability for consequences that derive from errors of this manual. Of course we are grateful if you point out errors to us. We reserve the right to make modifications in respect of technical progress. Our general terms and conditions of business apply.

#### **Note:**

 $\mathbb{Q}$ 

Due to DatafoxStudioIV, Datafox devices offer many functions and combinations of functions not all of which can be tested in the case of updates. This applies especially to setups defined by you as customer. Before updating your device, please ensure by tests that your individual setup works without any errors. If you encounter a problem, please inform us immediately. We will take care of the clarification of the problem on short notice.

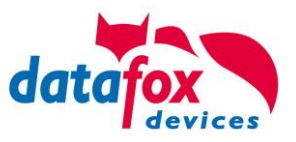

### <span id="page-7-0"></span>**2.3. Typography of the Documentation**

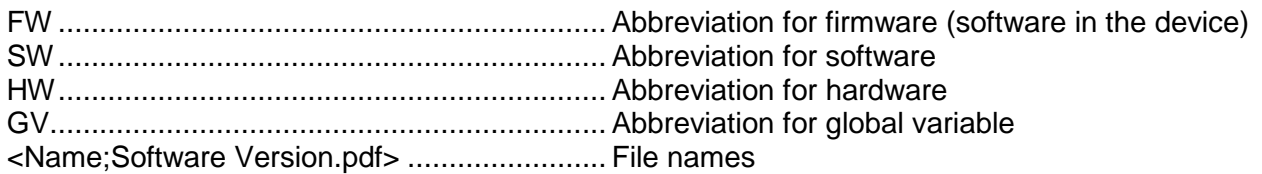

#### **Note:**

Useful information which helps you avoiding possible mistakes during the installation, configuration and commissioning is given here.

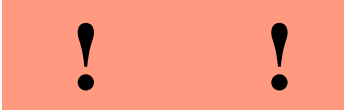

(8

**!**

#### **Caution:**

Here, notes are provided which must be strictly observed. Otherwise, malfunctions the system will occur.

#### <span id="page-7-1"></span>**2.4. Important General Notes**

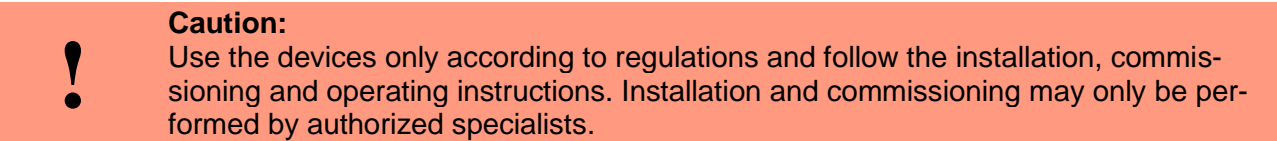

#### **Subject to technical alterations.**

# **Caution:**

Due to technical development, illustrations, function steps, procedures and technical data may vary slightly.

The Datafox device has been developed for the purpose of creating a flexible and easily integrated terminal for data recording serving for a great variety of applications. The device is robust and easy to use. Due to the PC setup program, the device is quickly and easily configured for its application field so that you save time.

Numerous optional features, such as bar code reader, transponder reader, digital inputs etc., enable you to use the device for:

- PZE Personnel time recording
- AZE Order time recording
- BDE Operating data recording (I/O-processing)
- ZK Access control
- FZDE Vehicle data recording / telematics

#### **This manual describes the creation of setups with the setup program DatafoxStudioIV without covering specific applications. Potential problems and difficulties are pointed out.**

This manual describes the functionality of the and explains its characteristic features. For example, installation, operation and equipment of the device are described.

In order to define the behavior of the device, a setup must be created. For this purpose, the DatafoxStudioIV has been developed.

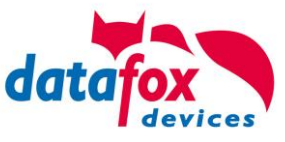

With some practice it will be possible to create a complete compilation for the within half an hour. If you need functions that are not available, please contact us.

# **Note:**

If you need support for the compilation of setups, we offer you our services. Due to our extensive experience with the setup, we work very quickly and can make your setup even more efficient through useful advices, so that the input at the device can be performed quickly and securely.

#### **Note:**

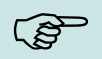

**R** 

Due to DatafoxStudioIV, Datafox devices offer many functions and combinations of functions not all of which can be tested in the case of updates. This applies especially to setups defined by you as customer. Before updating your device, please ensure by tests that your individual setup works without any errors. If you still encounter problems after thoroughly testing your setup, please inform us immediately. We will fix the error on short notice.

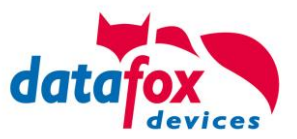

# <span id="page-9-0"></span>**3. Intended Use and Environmental Protection**

### <span id="page-9-1"></span>**3.1. Regulations and Notices**

According to the current state of the art, measures were taken to ensure that the device meets the technical and legal regulations as well as safety standards. Nevertheless, malfunctions due to interferences through other devices can still occur.

Please observe local regulations when using the device.

#### <span id="page-9-2"></span>**3.2. Power supply**

Only operate the device externally with a limited power source in accordance with EN 60950-1.

Connection voltage of the MasterIV devices: : 12 to 24 volts DC

If the devices run with rechargeable batteries, note the instructions in chapter "Rechargeable Battery".

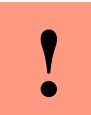

**Caution:** In the event of non-compliance with these instructions, the device or the battery (if any) can be damaged or destroyed!

In order to ensure maximum battery life, it is recommended to recharge the battery only after complete discharge.

See respective type label of the device .

#### <span id="page-9-3"></span>**3.3. Environmental Influences**

Extreme environmental influences may damage or destroy the device and should be avoided. This includes fire, extreme sunlight, water, extreme cold and extreme heat. See respective type label of the device.

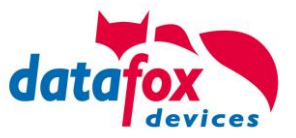

### <span id="page-10-0"></span>**3.4. Mounting outdoors**

### <span id="page-10-1"></span>**3.4.1. Degree of protection**

On the backside, only the cable feed / connection area is a restriction with respect to the IP class. If the device is mounted on a flat base, the connection area is protected so that the entire system has IP65

### <span id="page-10-2"></span>**3.4.2. Temperature**

The device has an approved temperature range of - 20  $\degree$  C to + 70  $\degree$  C.

A heater is not necessary for outdoor use.

Due to the inherent heat of the electronics and power supply, the temperatures in the unit are higher even at ambient temperatures below -20 ° C.

Condensation water only occurs when a cold object comes into the heat and would therefore only be an issue for mobile devices.

We recommand, if you use the devices outsite, then let it running permanently. Both in terms of temperature as well as condensation, it is recommended to not switch off devices which are used outdoors.

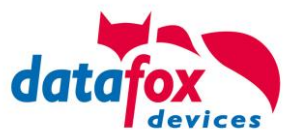

### <span id="page-11-0"></span>**3.5. Repair**

Except for the battery replacement in mobile devices , Datafox devices are maintenance-free and must only be opened by authorized professionals. In case of defects, please contact your dealer or the Datafox service hotline.

If a definite defect is present, you can also send the device directly to Datafox.

#### <span id="page-11-1"></span>**3.6. Cleaning**

#### **CAUTION**

Risk of explosion if batteries are replaced improperly. Dispose used batteries according to the instructions.

#### <span id="page-11-2"></span>**3.7. Further Notices**

Do not expose the device to strong magnetic fields, especially during operation.

Operate the slots and connections of the device only with the appropriate intended equipment. Ensure that the device is secured during transport. For reasons of safety, do not use the device while driving a vehicle. Also ensure that technical equipment of your vehicle is not compromised by the device.

In order to prevent SIM card misuse, have your SIM card blocked immediately in cases of loss or theft of the device.

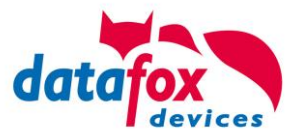

### <span id="page-12-0"></span>**3.8. Disposal**

Observe local regulations concerning the disposal of packaging material, used batteries and scrapped electrical equipment.

This product complies with the EU Directive No. 2002/95/EC, its appendices and the Council Decision laying down the restrictions of the use of hazardous substances in electrical and electronic equipment.

The device is covered by the European Directive on Waste Electrical and Electronic Equipment which came into force on February 13, 2003 and was translated into the legislation of the Federal Republic of Germany on August 18, 2005.

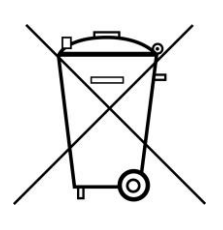

Do not dispose the device in domestic waste!

As the user, it lies within your responsibility to dispose electrical and electronic equipment via the designated collection facilities. The correct disposal of electrical and electronic equipment protects human life and the environment.

For more information regarding the disposal of electrical and electronic equipment, please contact your local authorities or waste disposal companies.

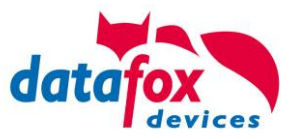

# <span id="page-13-0"></span>**4. System Requirements / Hardware**

### <span id="page-13-1"></span>**4.1. System Structure**

The system consists of the Datafox device, the DatafoxStudioIV, the communication DLL and a software for processing the generated data.

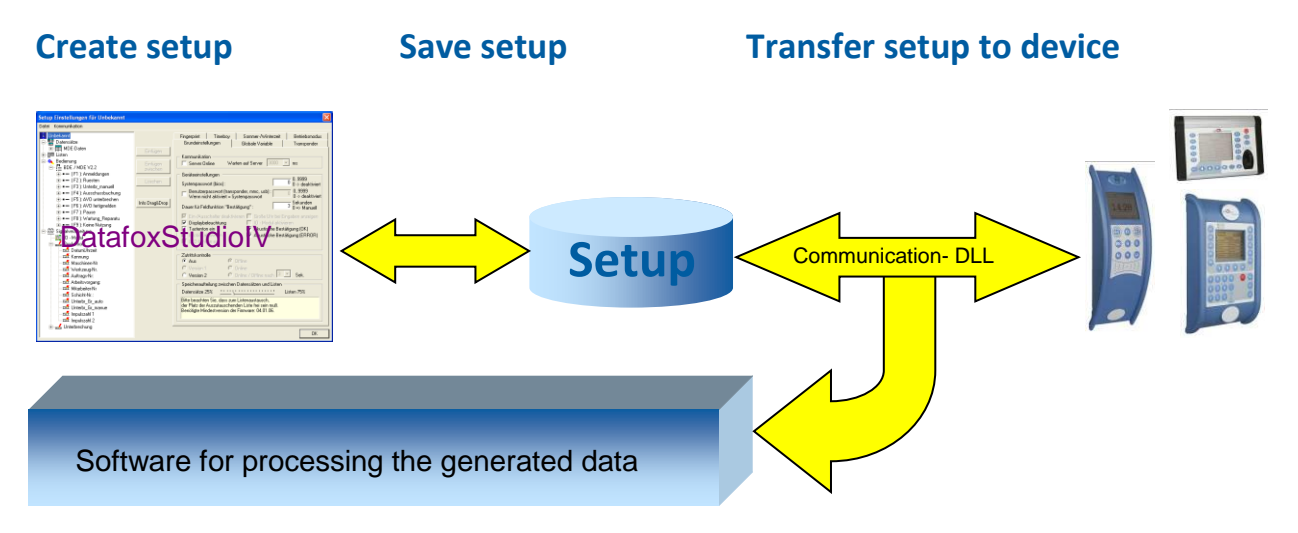

#### <span id="page-13-2"></span>**4.2. Requirements for Operating Datafox Devices**

In order to operate the Datafox device, you need a 230 V power connection for the Datafox power supply. Depending on the main communication set, you need a corresponding transfer medium or connection cable.

Main communication:

- USB > one standard USB-A toUSB-mirco Cable (see the chapter connection USB).
- RS485 > a transmission path in accordance with the EIA-485 standard (see Connection RS485).
- GSM/GPRS > a distortion-free mobile connection (see Connection GSM).
- WLAN WiFi> a distortion-free channel to an access point (802.11 b/g) within reach (see Connection WLAN).
- at least one standard Ethernet cable, no "cross over" (see Connection TCP)
- HTTP(internet) via LAN > TCP/IP connection with free internet access. The data are sent to a server.

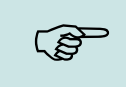

#### **Note:**

With increasing demands on transfer rate and interference immunity, the demands on the transmission path increase as well with regard to quality (interference immunity).

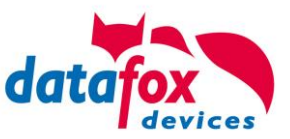

### <span id="page-14-0"></span>**4.3. Kompatibilität Compatibility**

The compatibility must be observed urgently between:

- Datafox devices and the device firmware
- Device firmware and device setup
- Device firmware and communication DLL
- Communication DLL and DatafoxStudioIV
- DatafoxStudioIV and device setup

### <span id="page-14-1"></span>**4.3.1. Firmware File Archive (\*.dfz)**

#### **Description**

Device files (\*.hex) of the MasterIV devices are delivered in a common firmware file archive. It has the file extension DFZ (stands for Datafox Zip). Now simply the firmware file archives (\*.dfz) are indicated instead of the device files (\*.hex). This applies to the DatafoxStudioIV and the DLL. The indication of device files (\*.hex) is still possible.

#### **Function of the Archive**

The transfer routine of the device file selects the right file from the firmware file archive on the basis of the hardware options available in the device. Thus, it is guaranteed that all hardware components available in the device are supported by the corresponding firmware.

#### **Manual Selection of a File**

If you do not want to integrate the archive in your installation, you have the possibility to add single device files from the archive to the installation.

The file format of the firmware file archive is ZIP. Hence, you can open the archive with every standard ZIP-program. Via the entry "Open With" in the context menu you can select an appropriate program for opening the file. If necessary, you can call up a program combined with this file format to open the file by renaming the file from DFZ to ZIP.

In the archive you find a file named "Inhalt.pdf"; it contains information which file (\*.hex) of the archive matches your device. Extract the desired device file (\*.hex) and rename it if necessary. A renaming of a file is possible at any time, because all information are in the file itself.

You can state the device file extracted before as device file in DatafoxStudioIV and at calling the DLL function. It is still tested if the file can be loaded into the chosen device before the transfer takes place.

#### <span id="page-14-2"></span>**4.3.2. Datafox Devices and Device Firmware**

Each Datafox device has an electronic flat module. The module has specific hardware equipment concerning the options (e.g. mobile radio, WLAN, fingerprint,...). Due to technical conditions, different options are mutually exclusive. Currently, not all hardware options can be supported in one firmware file due to limited program memory. This means that each device with specific hardware options needs a proper firmware to support the hardware options by the software.

#### **Caution:**

Hardware generation V 3 is supported from version 04.02.00.x onwards. The DatafoxStudioIV is compatible up to and including firmware version 04.01.x.y. Older versions 04.00.x.y are not supported any more.

#### <span id="page-14-3"></span>**4.3.3. Device Firmware and Device Setup**

The firmware (operating system) of the device and the device setup (\*.aes data file = application program) form a unit. By the device setup, the runtime behavior of the device (the firmware) is determined. This means the response of the device to input events by the user or the environment (e.g. digital inputs). In principle, only those functions of the device are executed that are supported by the firmware and defined via the setup. Prior to the productive commencement, you should there-

**!**

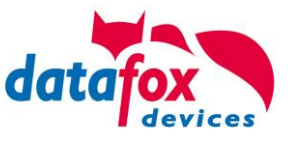

fore test each setup with the corresponding device or on a device with the same hardware options and firmware.

### <span id="page-15-0"></span>**4.3.4. Device Firmware and Communications DLL**

A firmware supports certain functions, dependent on the hardware options. The communication DLL is the interface between the firmware and the DatafoxStudioIV or your processing software. Therefore, the firmware must always have the same or a lower version number as the communication DLL.

#### **Note:**

If your application uses a newer version of the DLL than the firmware does, you can only use functions that are supported by the firmware. Otherwise, you will receive an error message (e.g. function not supported) which has to be analyzed.

#### <span id="page-15-1"></span>**4.3.5. Communications DLL and DatafoxStudioIV**

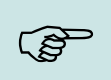

**CAP** 

**Note:** The DatafoxStudioIV and the communication DLL are developed and released as a bundle. Therefore, they have to be used as a bundle. A newer version of DatafoxStudioIV does not work with an older DLL.

### <span id="page-15-2"></span>**4.3.6. DatafoxStudioIV and Device Setup**

With the DatafoxStudioIV, you create a device setup (application program) for the Datafox device. That means that in the setup only those functions were defined which were available in the DatafoxStudioIV version at the time of the setup creation. The DatafoxStudioIV you use for opening a device setup may thus only be newer but never older than the DatafoxStudioIV version you used to create the device setup.

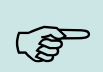

#### **Note:**

The updates are always available for download on our homepage [www.datafox.de.](http://www.datafox.de/)

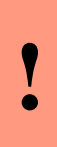

#### **Caution:**

When new devices are delivered, the latest firmware is loaded on the devices. If you wish to work with an older firmware version, please perform a downgrade. Please observe the compatibility notes in the release notes of the respective firmware version.

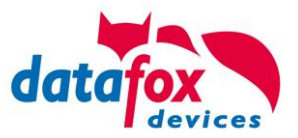

The data file <Device name>, Software Versionen Stand <version number>.pdf shows which functions are supported by which software release.

You will find the file on the product CD. Please also follow the instructions given in the chapters of the manual.

#### <span id="page-16-0"></span>**4.3.7. Update / Downgrade**

A firmware update or downgrade is a very sensitive process. Possibly, a reset of the main communication to RS232 may occur. In any case, consider the information regarding the compatibility in the software version list.

#### **Firmware Update**

**!**

**Caution:**

Before starting a firmware update, please check on the basis of the software version list whether there are any version dependencies that must be observed.

For example: when changing from Version 04.00.xx to version 04.01.xx, at least version 04.00.23.769 or higher must be present in order to run the update to version 04.01.xx successfully.

#### **Firmware Downgrade**

**!**

A firmware downgrade is not recommended.

We are constantly working towards improving the software/firmware; all functionalities are still included in new versions. New software always offers better functionalities and possible bugs are fixed.

#### **Caution:**

When performing a firmware downgrade the firmware has to be transmitted to the device twice. This has technical reasons. Errors shown on the display of the device after the first transfer can be ignored.

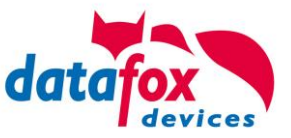

# <span id="page-17-0"></span>**5. Device**

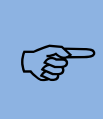

**!**

**Note:**

It has to be taken care of a suitable protection from direct sunlight because the synthetic materials are not 100% UV resistant. Fading simply is an optical defect which does not restrict the function of the device.

#### **Caution:**

Pleas keep in mind that MasterIV terminals use a flash memory. According to the manufacturer each memory sector (512 byte) can be written to a maximum of 100,000 times. The firmware of the terminals distributes the access to the memory sectors, this technique is called wear levelling. Bad blocks in case of write or read failures are not used anymore. However, despite this technique it is not advisable to write the memory too frequently. The application should initialize a new list transfer only after a change of the list data but not cyclically.

Keep in mind the message - FlashService - in the display of the device. It means that the live time of the flash memory according to the manufacturer instruction will be reached soon. Then the device has to be sent to Datafox for service.

#### <span id="page-17-1"></span>**5.1. Commissioning**

On delivery, the device is fully functional and configured with a demo setup so that you can test the input immediately. After establishing the power supply the device will switch on automatically. The automatically starts booting, recognition of the hardware options and loading the setup. After having finished booting, the device switches to operation. Now the is ready for use.

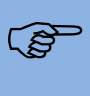

#### **Note:**

On delivery, the main communication is set to USB.

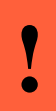

#### **Caution:**

If external modules (e.g. access control, signal processing via the digital inputs) with an external power supply are used, ensure to comply with all limits (max. voltage and current) before commissioning the system.

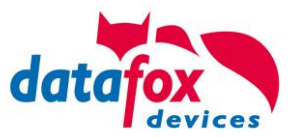

### <span id="page-18-0"></span>**5.2. Guidline for Commissioning of KYO Oneloc**

The KYO Oneloc must be pre-configured for initial operation. Specify how it will be used:

#### **1) Use as access control master:**

Schematic structure:

**Master, contains all information on access authorisations, time and group profiles main communication for the application: RS485 RS485 RS485** - **TCP/IP** ↘ - **RS485** - **USB**

#### **1) Use as door module (relay) and connected reader:**

Schematic structure:

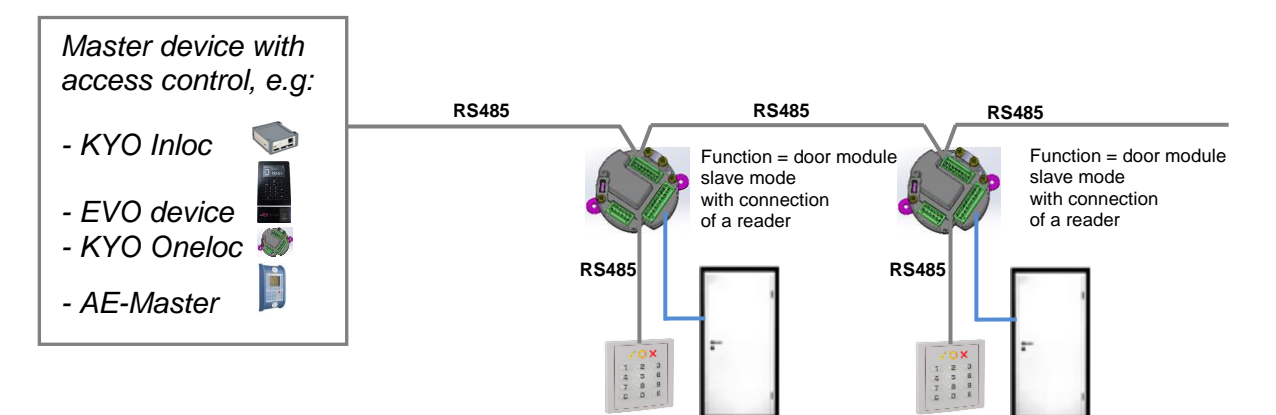

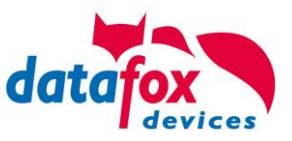

### <span id="page-19-0"></span>**5.2.1. Determination of use the KYO Oneloc**

In order to make a setting, you must first access the Bios menu via DatafoxStudioIV:

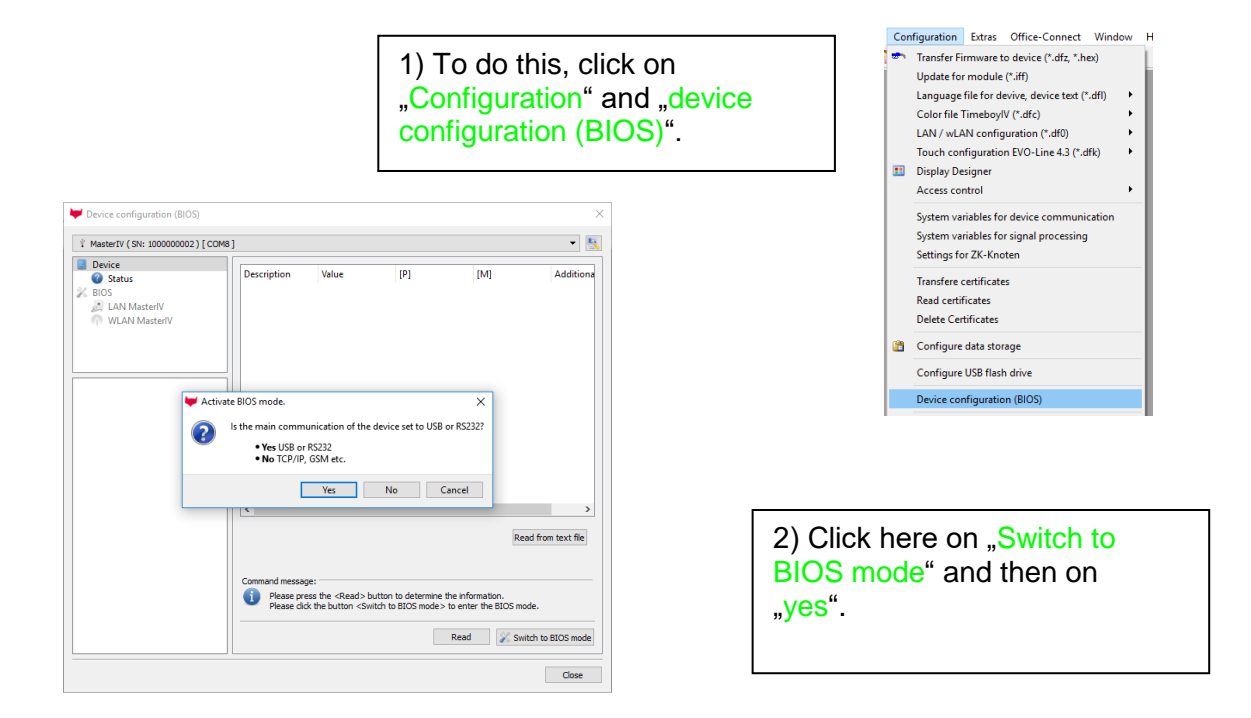

### <span id="page-19-1"></span>**5.2.1.1. Using Slave as an relaymodul in a RS485 bus**

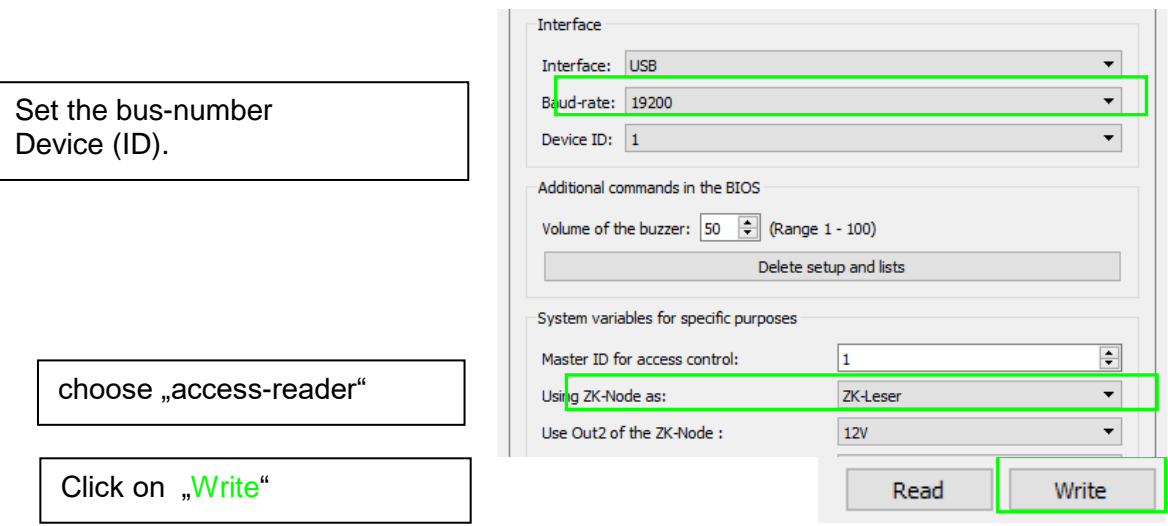

#### <span id="page-19-2"></span>**5.2.1.2. Using the Access-Control Master**

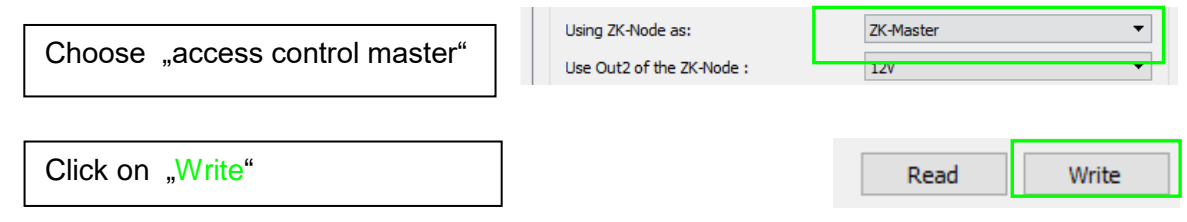

 $\mathbb{R}$ 

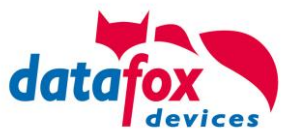

### <span id="page-20-0"></span>**5.3. Communication of Hardware V4 Devices**

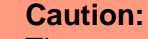

The type of communication depends on the device.

All possible communications are listet in the device.

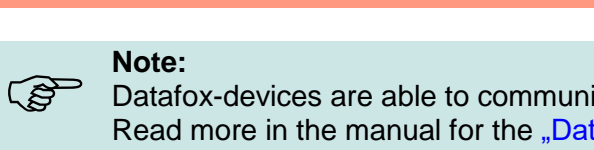

Datafox-devices are able to communicate encrypted. Read more in the manual for the "DatafoxStudioIV".

#### **The switching of the communication can be done**

**via :**

**!**

- 1. the system menu bios on the device
- 2. with firmware version 04.02.04 and up with the function "Switch communication".
- 3. from the Firmware version 04.02.04 upwards with the fieldfunktion "switch communication". Read more in the manual for the "DatafoxStudioIV"

#### **Mögliche Kommunikationsarten sind:**

- 1. USB (on PC)
- 2. USB Host, Save data on a USB-stick
- 3. TCP/IP over LAN
- 4. TCP/IP over the internet (with HTTP)
- 5. TCP/IP over WLAN
- 6. GPRS connection with mobil cell network.

#### <span id="page-20-1"></span>**5.3.1. Communication via USB**

Every EVO-Line Device is equipped with an usb interface. The Micro-USB-B Port can be connected directly to a PC.

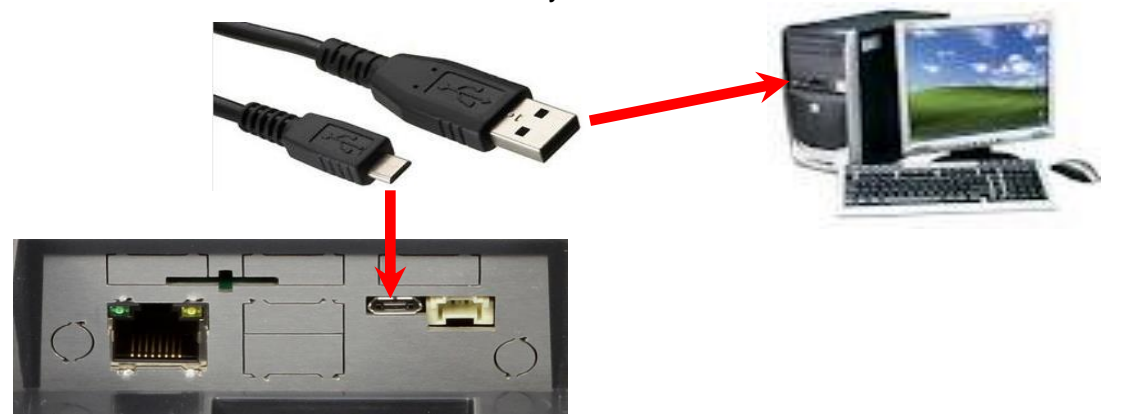

#### **Caution:**

**!** The Terminal works with a USB-B Interface. Das heißt, dass das Terminal im Slave-Modus arbeitet und kann daher keine anderen USB-Geräte verwalten. This means that the device works in slave mode only. So it is not possible for the device to control any other devices via USB.

#### <span id="page-20-2"></span>**5.3.1.1. Automatic dedected conectet USB to PC**

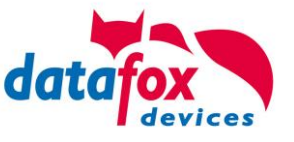

If the terminal is connected to a pc it will recognize the connection and will switch the communication to USB.

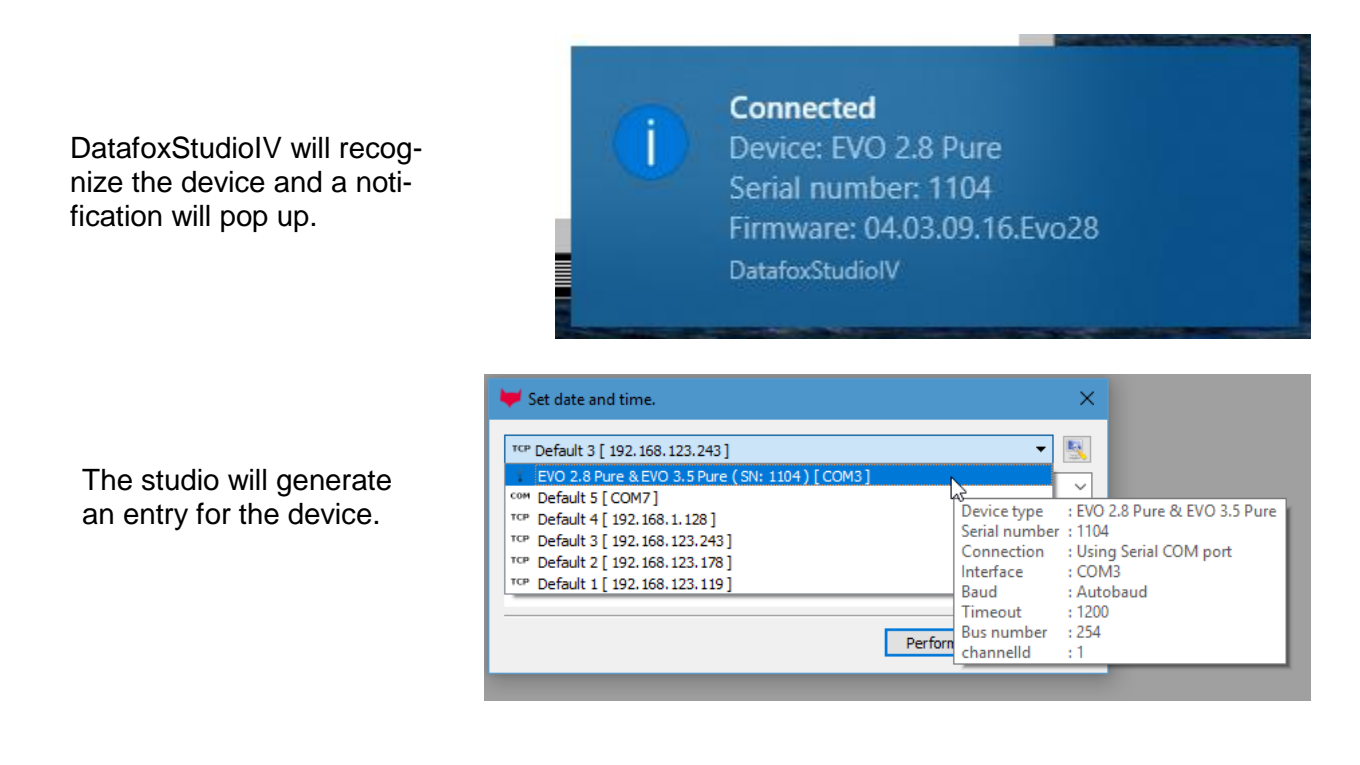

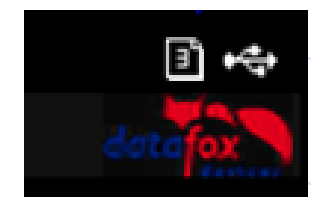

On the device the following icon is displayed:  $\leftrightarrow$ 

It is not necessary to switch the main communication to usb manually. **It's especially useful for boxed devices**. This will save much time in the parameterizing process.

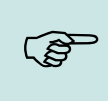

#### **Note:**

If the device is connected to a pc no other connections (for example Wi-Fi) will happen If the USB-cable is disconnected it will automatically switch to the configured main communication

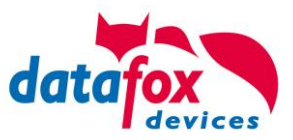

 $\times$ 

### <span id="page-22-0"></span>**5.3.1.2. Installing USB driver for Hardware V4 Devices**

### **Installation for Windows 7, 8, 8.1 and 10.**

The USB-Driver is a small installer which will do the necessary configuration. Just launch the .exe file.

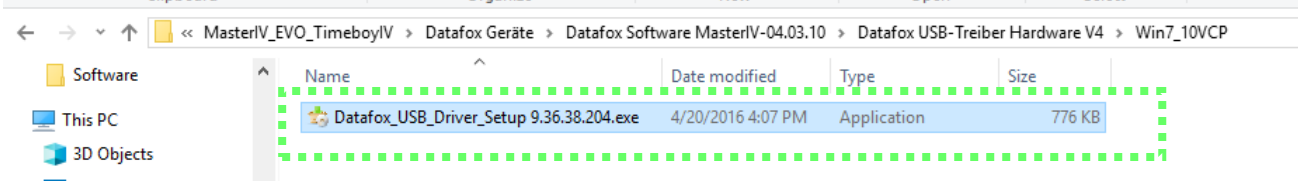

Follow the instructions on the screen:

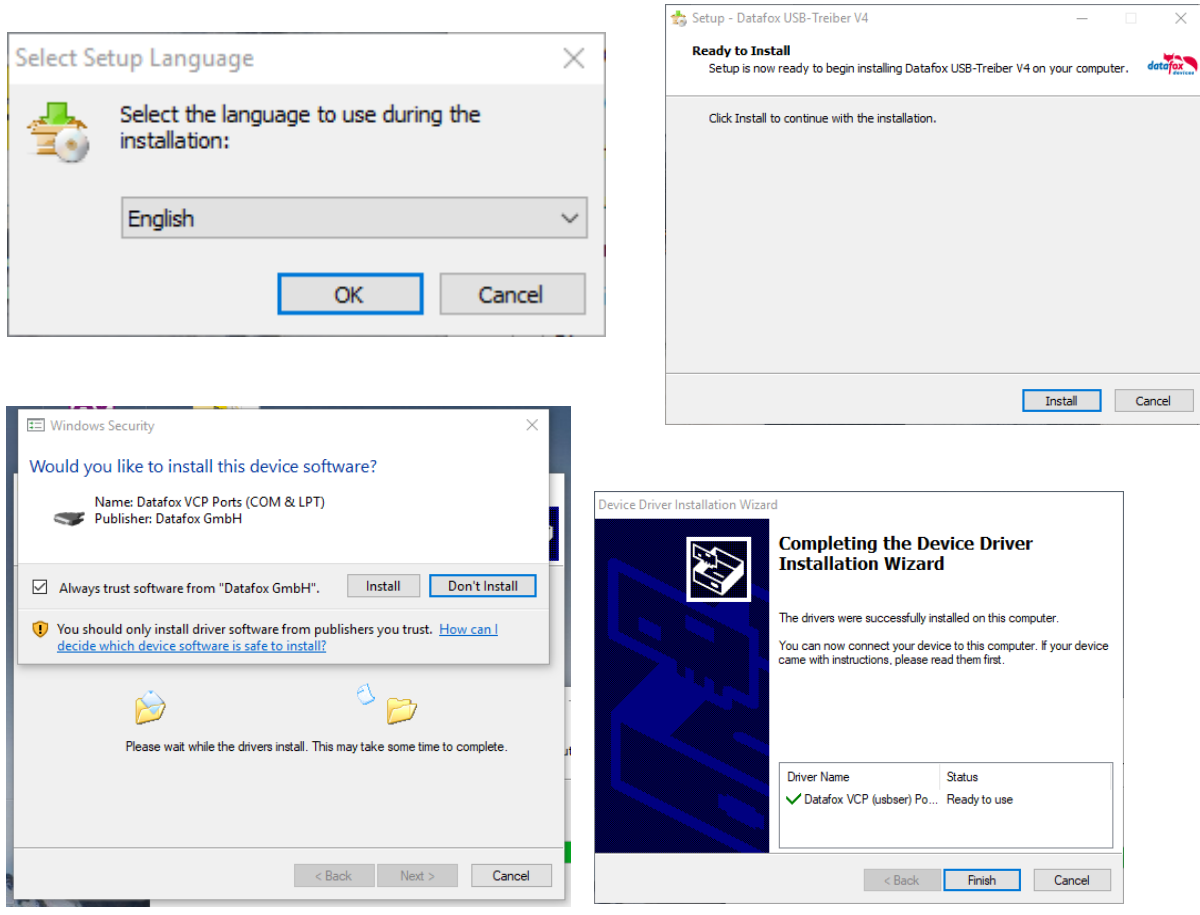

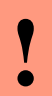

**RAD** 

#### **Caution:**

Only use the driver wich are delivered with the device!

#### **Note:**

If you have DatafoxStudioIV installed the USB-driver will already be installed on your pc.

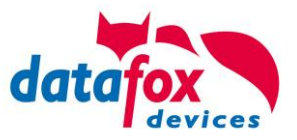

### <span id="page-23-0"></span>**5.3.2. Communication via TCP / IP**

The setting of the LAN / WLAN parameters is done via DatafoxStudioIV under the menu item "Configuration" -> "LAN / WLAN – Configuration (\*.df0)".

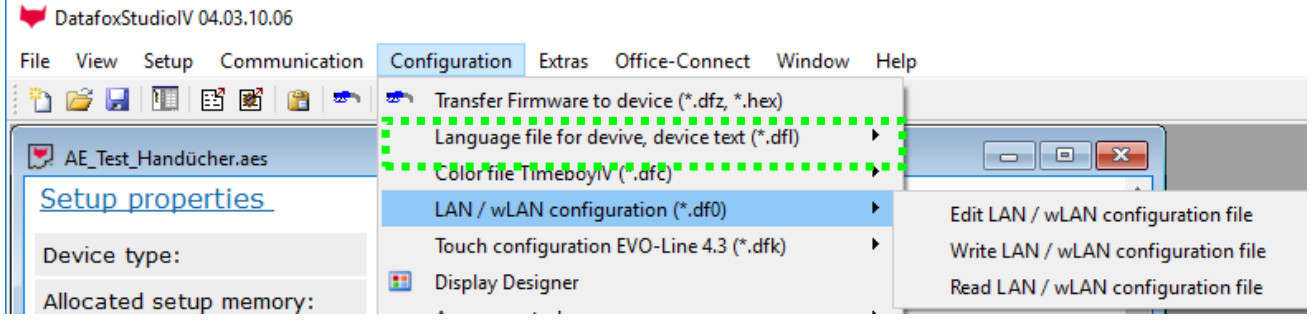

The LAN / WLAN configurations are saved in a file with the filename extension "\*. df0". Here you now have the possibility to edit the file, load it into the Datafox device (upload) or read it from the device (download).

When reading the WLAN setting from the device, the currently specified file is overwritten.

In the General tab, first of all, you can set the main communication with which the device is equipped.

- Device with LAN (The first configuration is for LAN connection)
- Device with WLAN
- Device with LAN and WLAN (The first configuration is for the LAN connection)

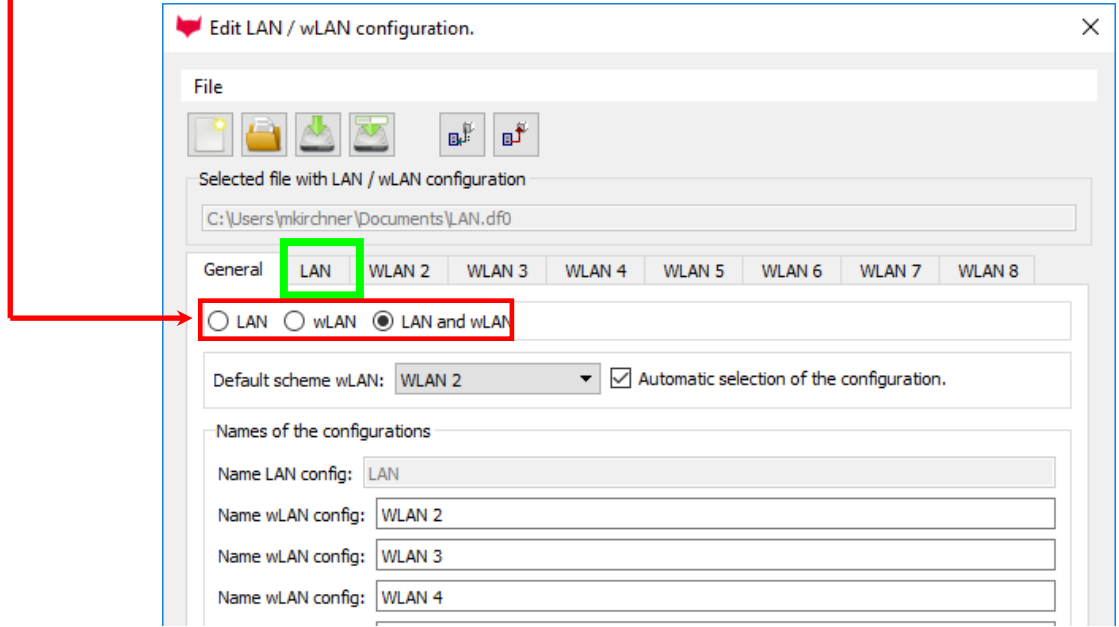

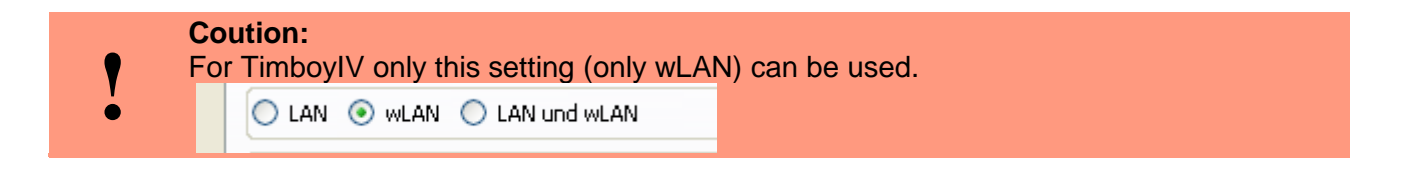

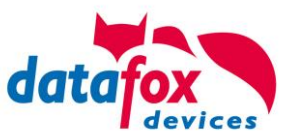

# <span id="page-24-0"></span>**5.3.2.1. Communication TCP / IP via network-cable**

You can make the IP settings on the "LAN" tab.

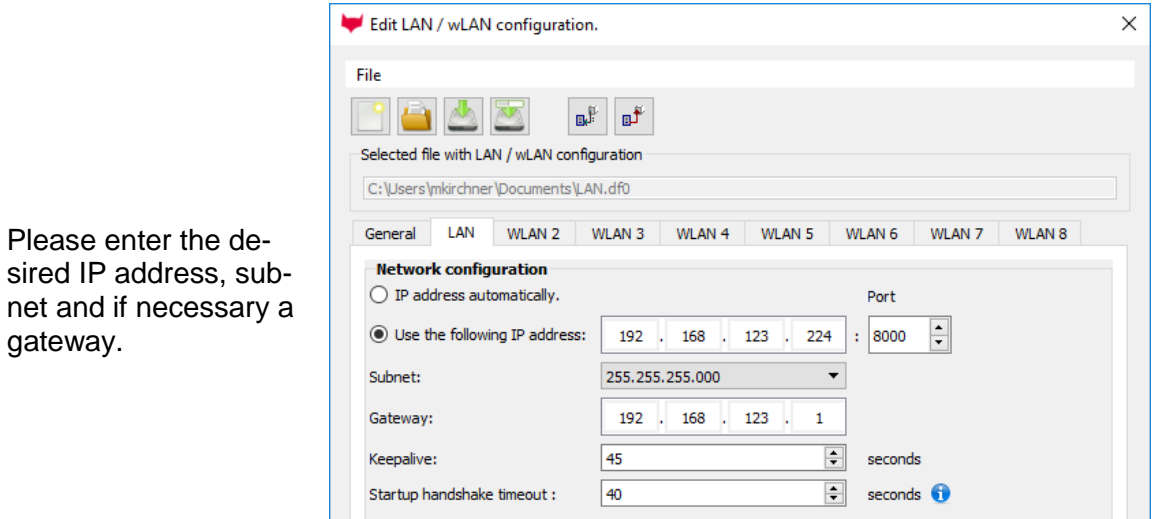

For devices with display, the IP address can also be entered directly on the device. Press ESC and ENTER simultaneously to enter the Bios menu of the device.

More information can be found in the chapter "bios menu".

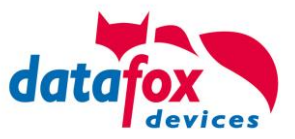

### <span id="page-25-0"></span>**5.3.2.2. Connection of the Terminals via TCP/IP DNS / DHCP**

To connect a Datafox EVO-Device with the Hostname it is necessary to set something in the DNS-Server. (In this example Windows-Server 2012)

Create a new Host (A)-value:

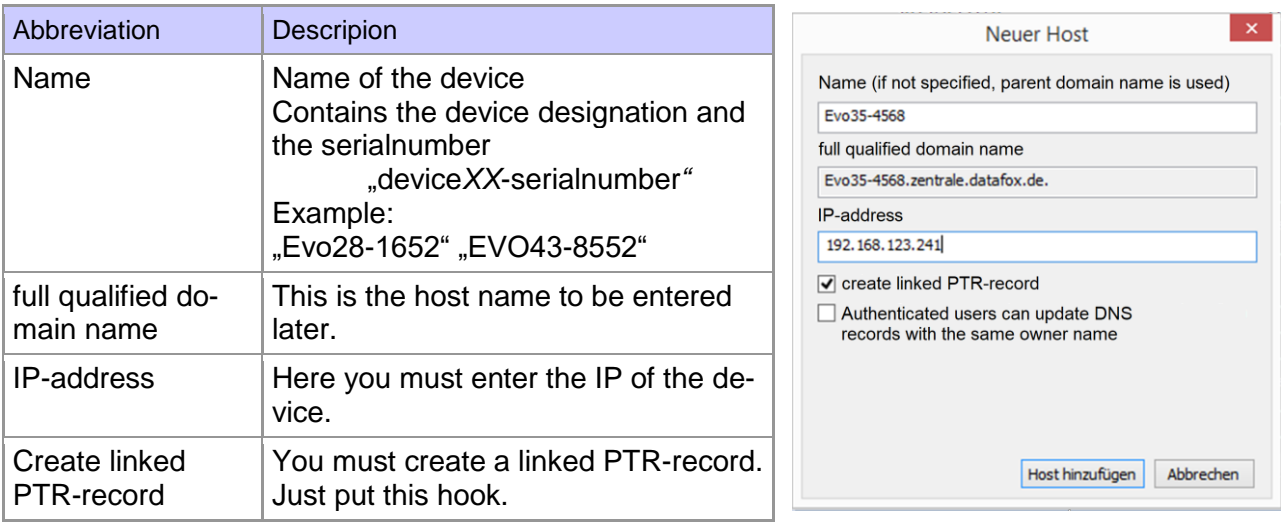

#### The entry should look like this:

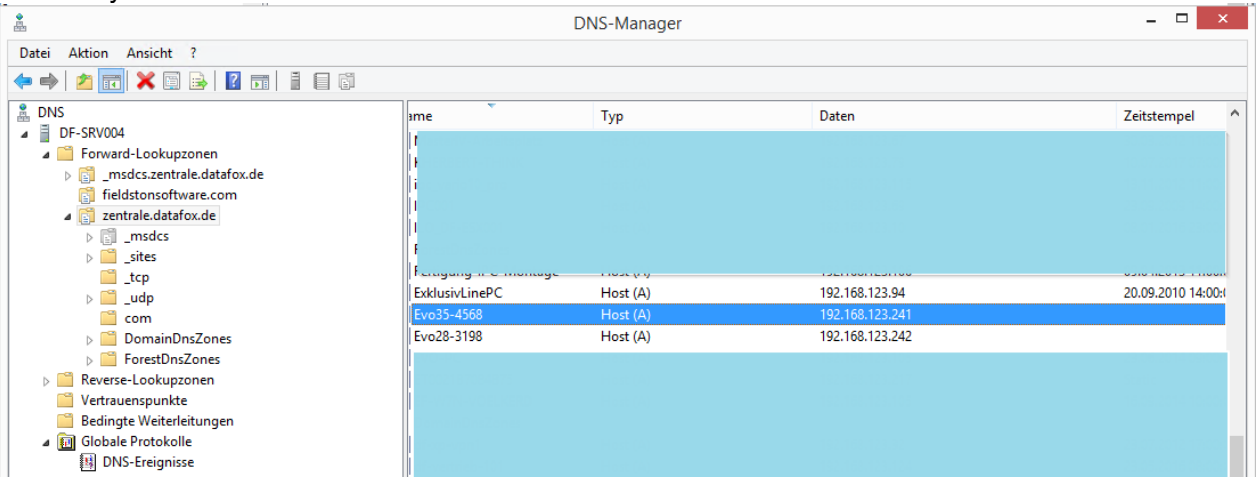

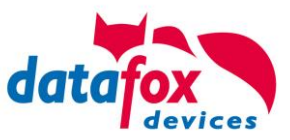

#### **Einstellung im Datafox Studio:**

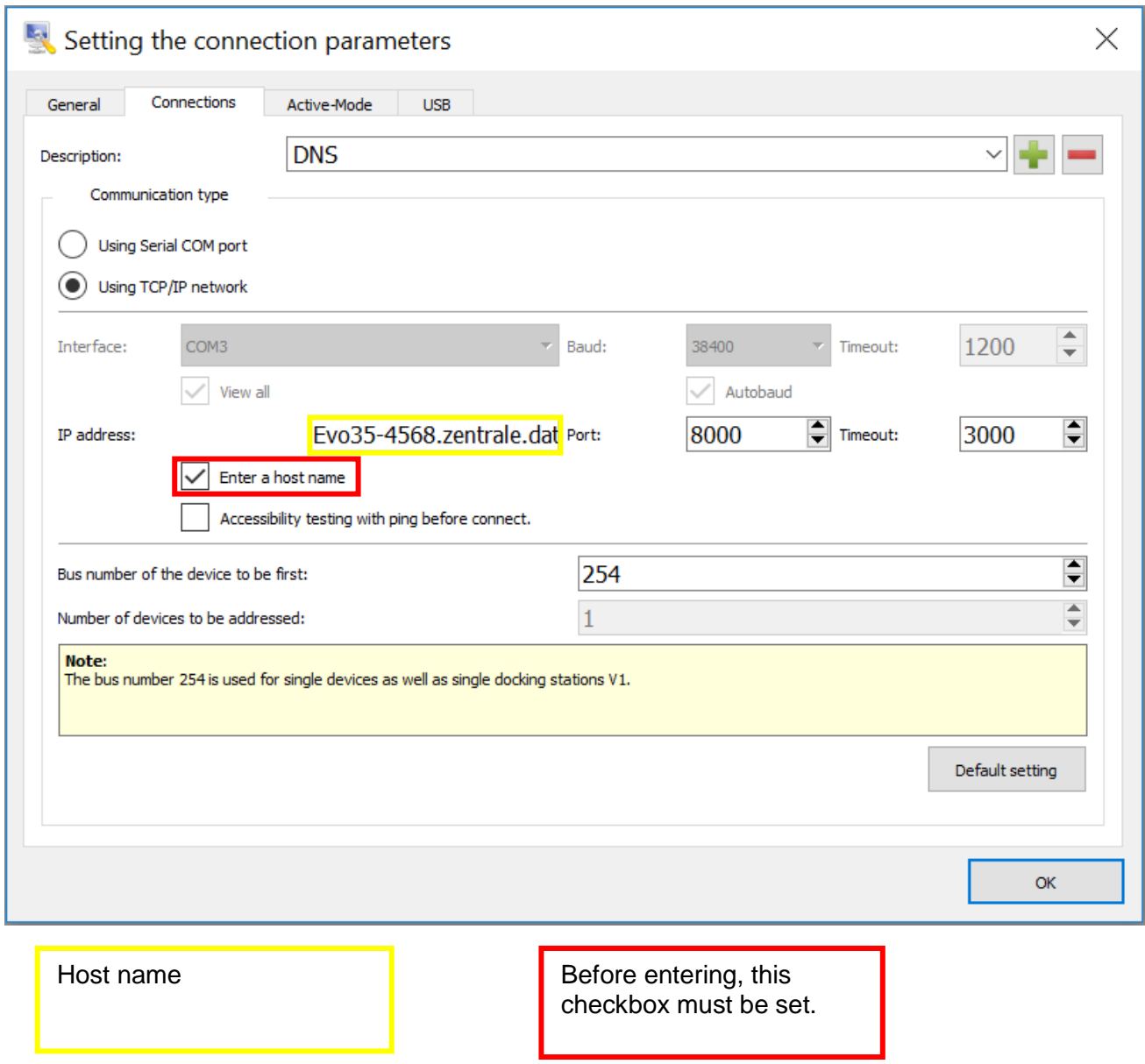

### **DHCP- entry for Datafox devices**

#### If a device is set to DHCP, the IP address and the entry in the DHCP server can look like this.

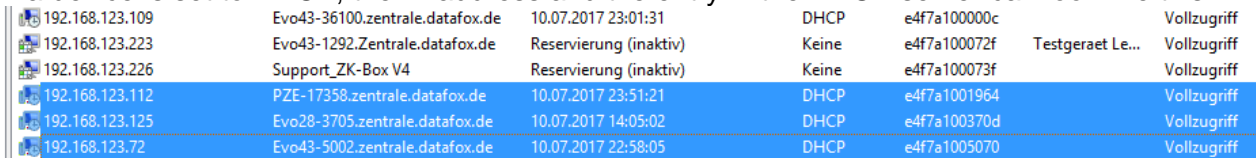

### The entry contains the following:

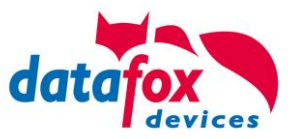

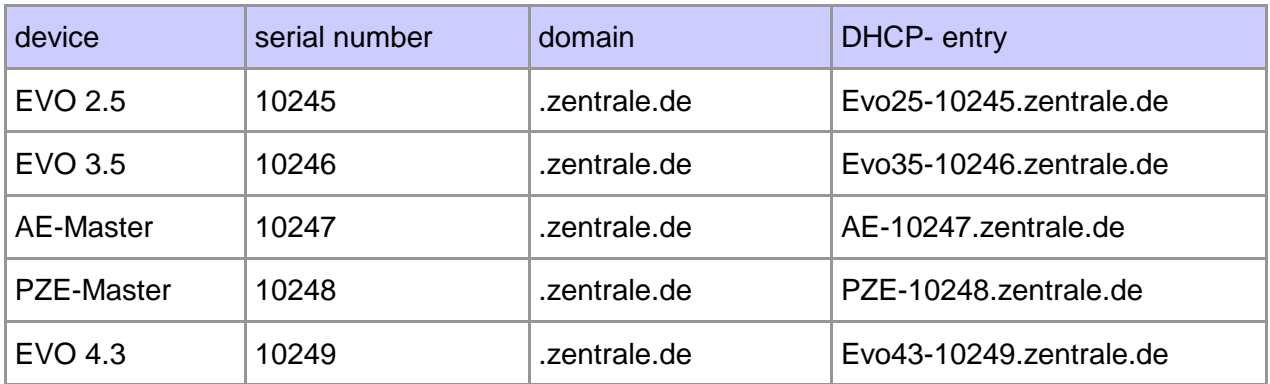

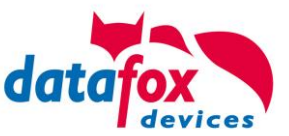

### <span id="page-28-0"></span>**5.4. operation with Box-Devices V4**

### <span id="page-28-1"></span>**5.4.1. Biosmenu of Box Devices V4**

**!**

**Caution:** This device have no display. All settings you must do via the Programm "DatatafoxStudioIV".

Open the Programm "DatafoxStudioIV and connect the device via usb. <https://www.datafox.de/downloads-software-masteriv-hardwareversion-v4.de.html>

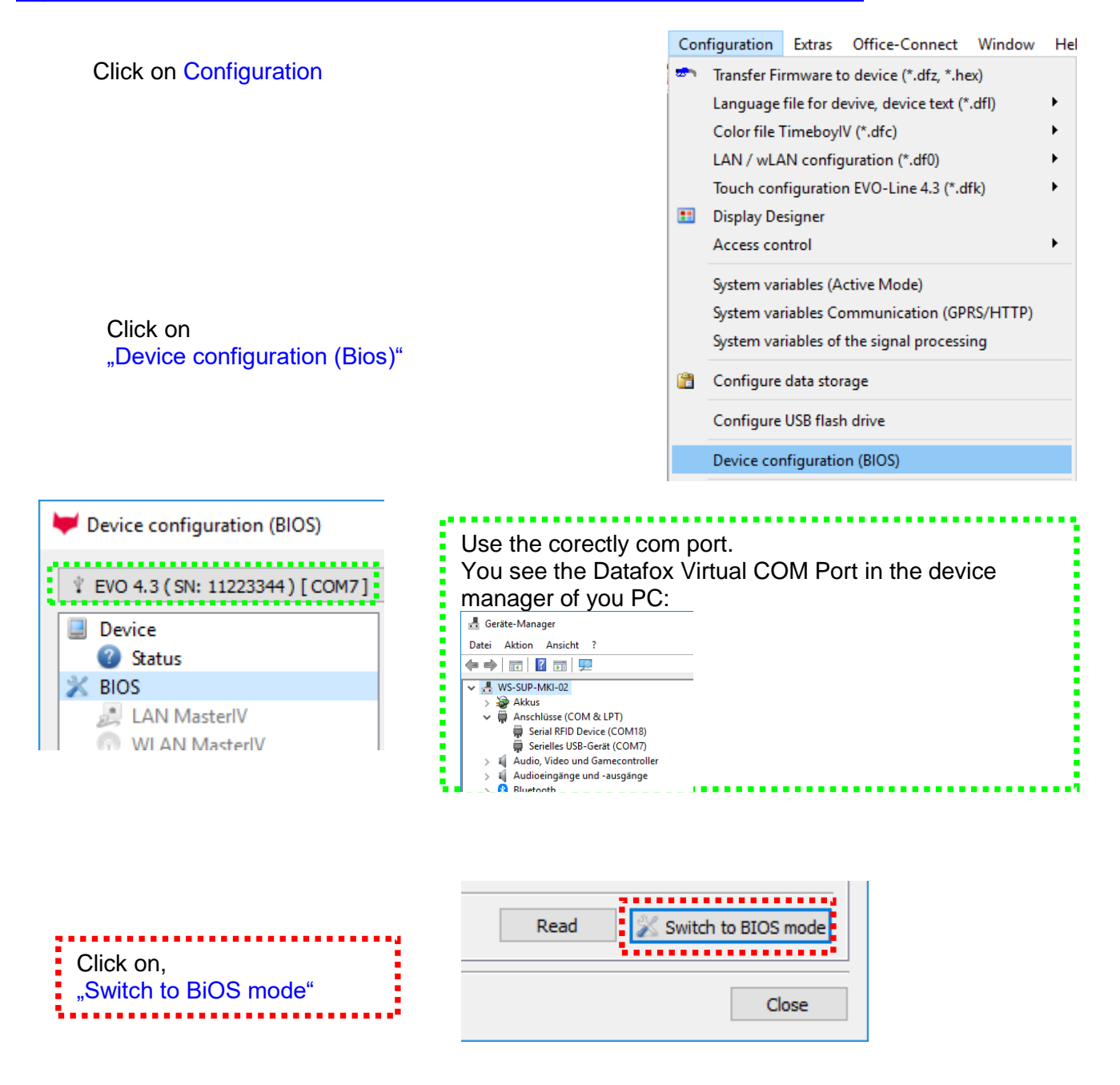

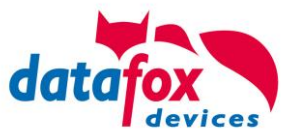

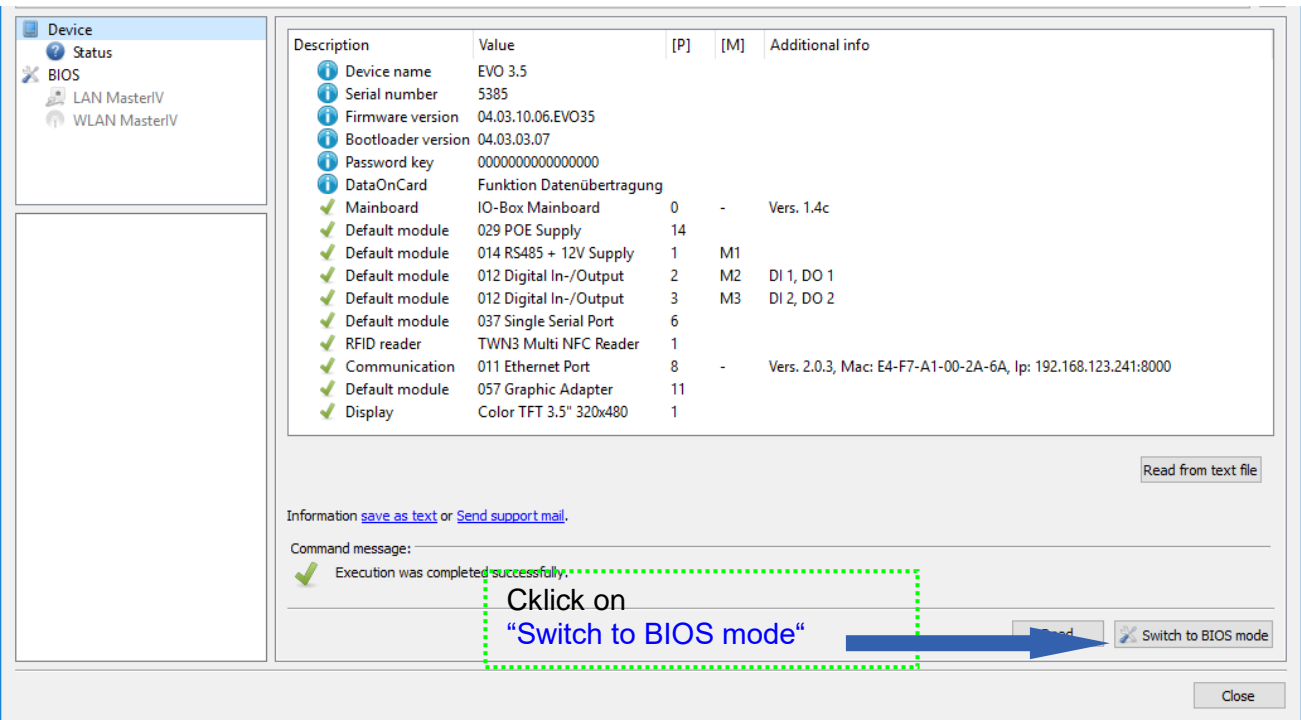

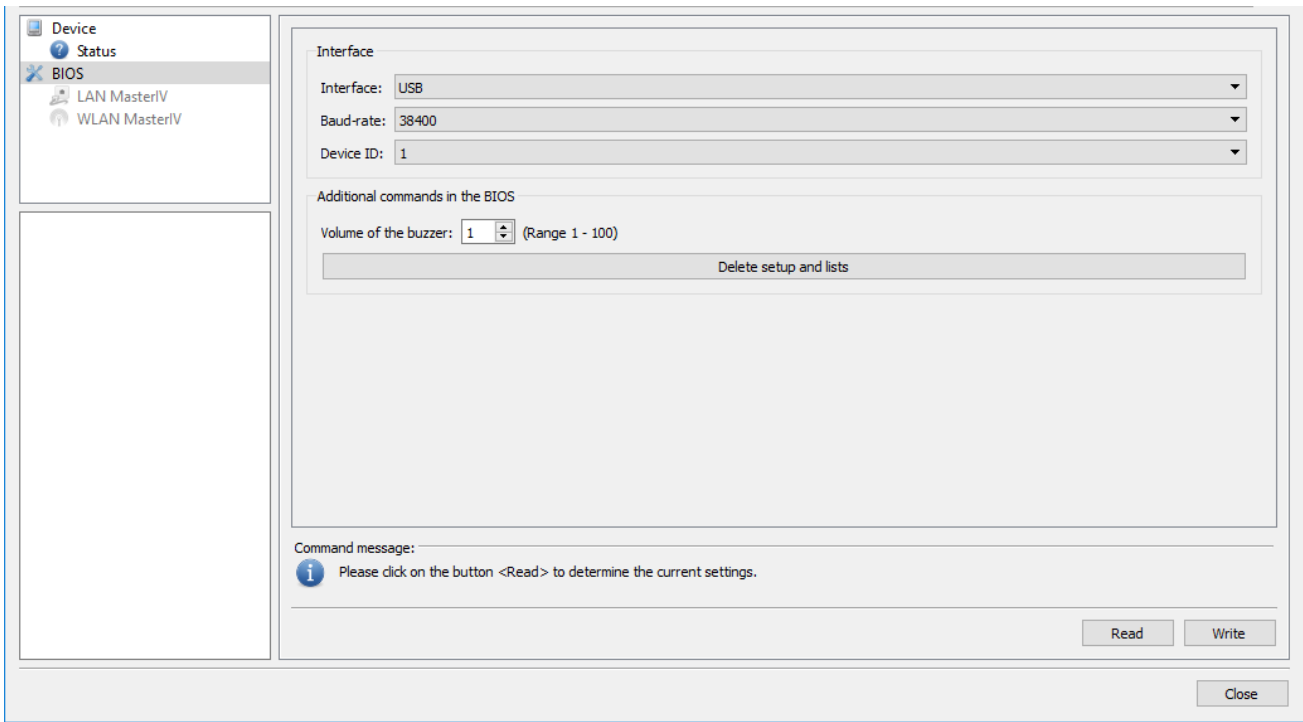

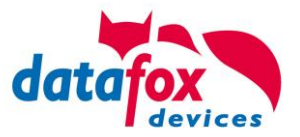

Switch communication **:**

In this menu, the currently set interface can now be read out.

A drop-down menu will show you all the options for the adjustable interface available on the connected device.

#### Example:

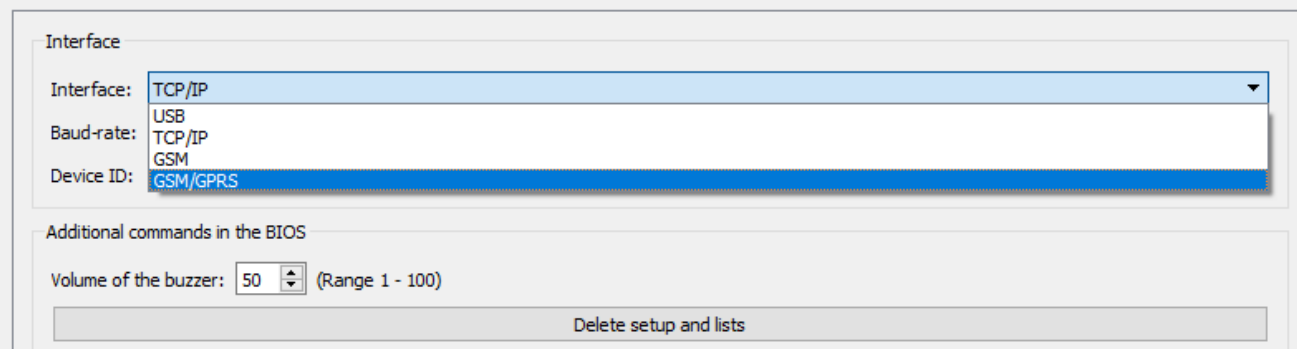

The volume of the buzzer can also set here.

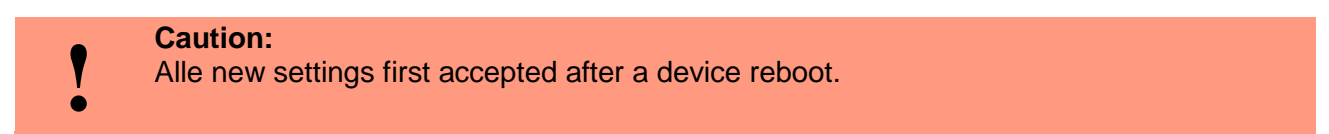

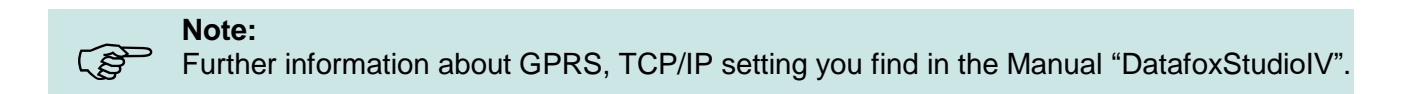

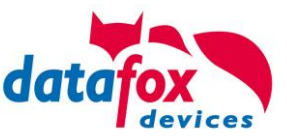

### <span id="page-31-0"></span>**5.5. Mounting of the KYO Oneloc**

### <span id="page-31-1"></span>**5.5.1. Installation in switch box**

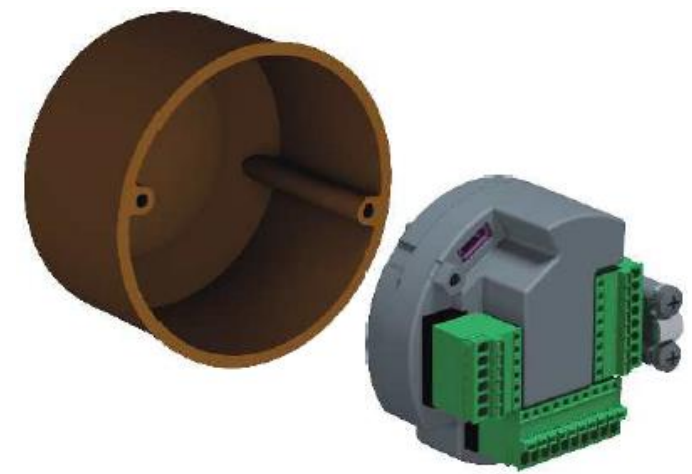

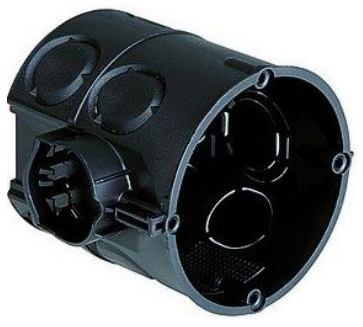

With its diameter, the KYO Oneloc fits into any flush-mounted or cavity wall socket. For installation we recommend a depth of 65mm. This provides sufficient space for connecting the cables..

### <span id="page-31-2"></span>**5.5.2. Mounting on top-hat rail**

For the KYO Oneloc, a top-hat rail clip can be ordered as an option. Article No.: 121401 This makes it easy to attach the KYO Oneloc to the DIN rail.

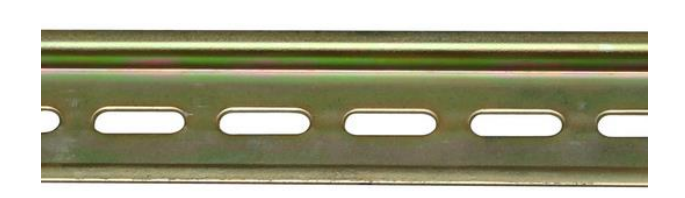

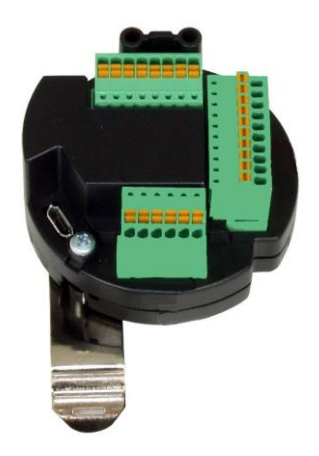

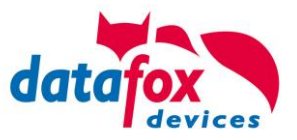

### <span id="page-32-0"></span>**5.6. Connecting of KYO Onleloc and EVO 3.5 Universal**

The KYO Oneloc / Universal is connected via three clamps.

- One plug for the TCP/IP connection
- One plug for the access control connection
- A connector for the RS485 bus

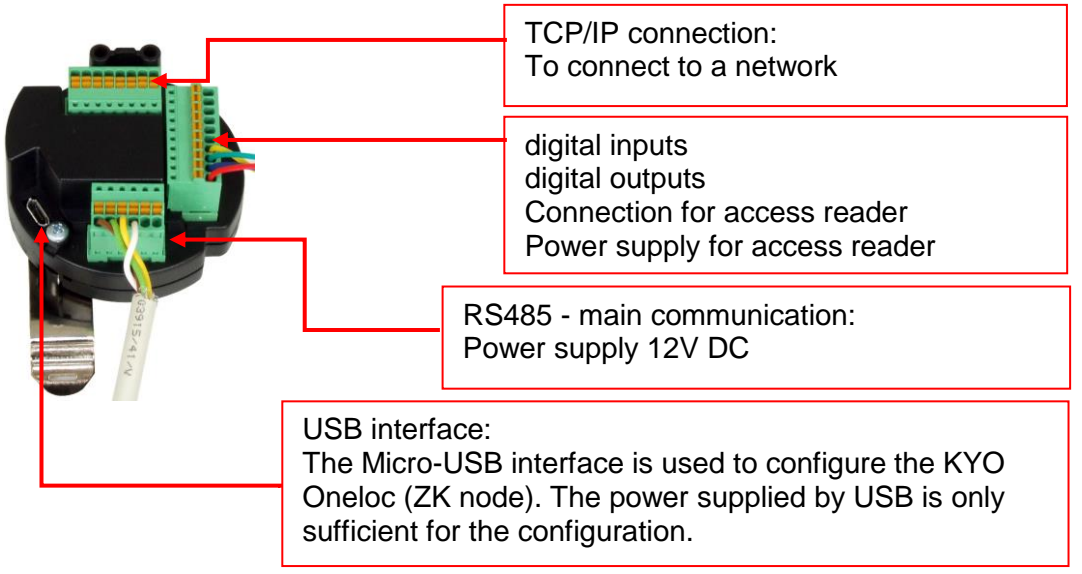

#### **Note:**

Please note that the RS485 bus must not be wired in a star configuration. No stub lines are supported either.

#### **Explanations:**

 $\mathbb{Q}$ 

- Power supply 12V: terminal 3, pin 1 + 2 or via POE
- 2K 485 stands for access bus RS485
- **-** HK 485 stands for main communication RS485
- Voltage output for access control-Bus: terminal 2 pin 1 and terminal 2 pin 2
- DigOut active, e.g. for electric door openers: a) Configuration to 12V, max. 500mA, Terminal 3 Pin 5: 12V switched, terminal 3 Pin 6 Ground permanent b) Configuration to GND (open drain) max. 30V, 2.0A, Terminal 3 Pin 5: GND switched, positive voltage external or via terminal 2 Pin

1.

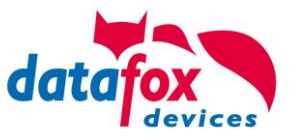

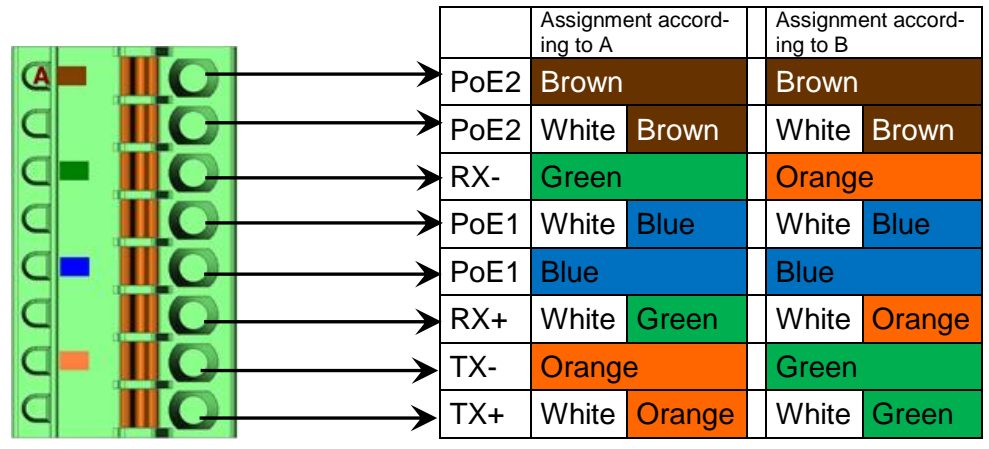

Clamp 2: 10 pole access bus / IO connector

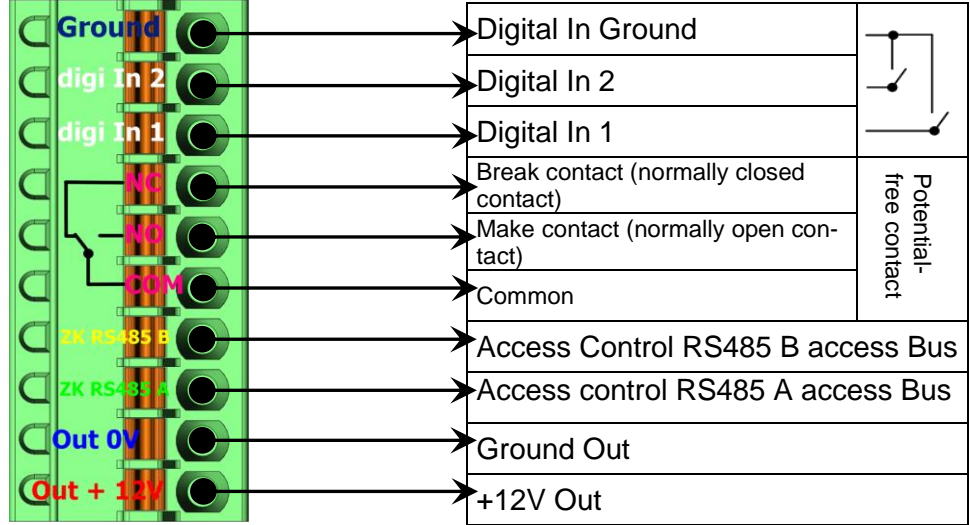

Clamp 3: 6 pole RS485 HK connector

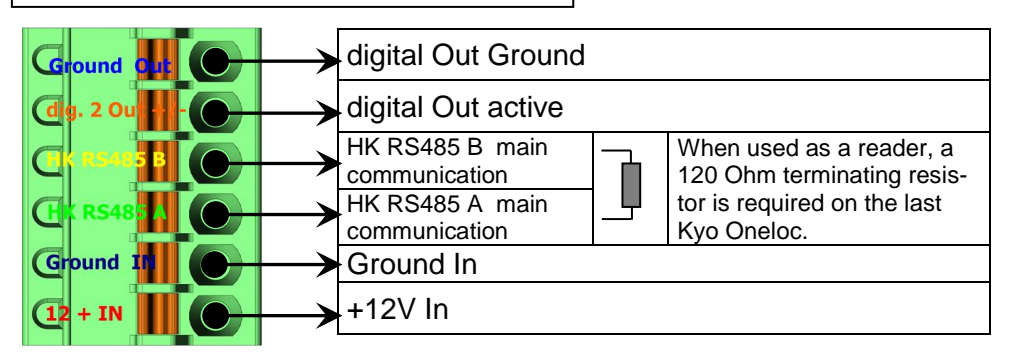

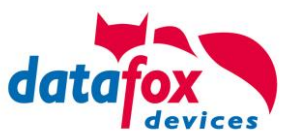

### <span id="page-34-0"></span>**5.6.1. Connecting of digital in-outputs**

### <span id="page-34-1"></span>**5.6.1.1. Digital output one**

The digital output 1 is located on the connector strip 2.

This is a potential-free contact.

This can be used via an external voltage source, e.g. as a door opener or connected in parallel to a push-button. A normally open contact (NO) and a normally closed contact (NC) are available.

#### **Connection example 1 with external power supply:**

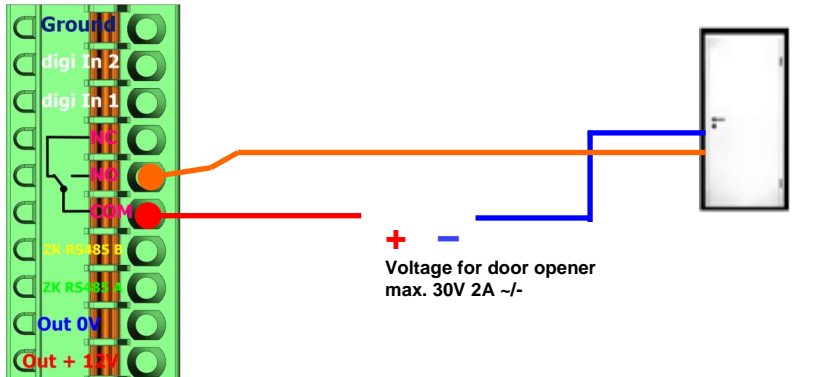

**Connection example 2 Parallel connection to an existing pushbutton / connection**

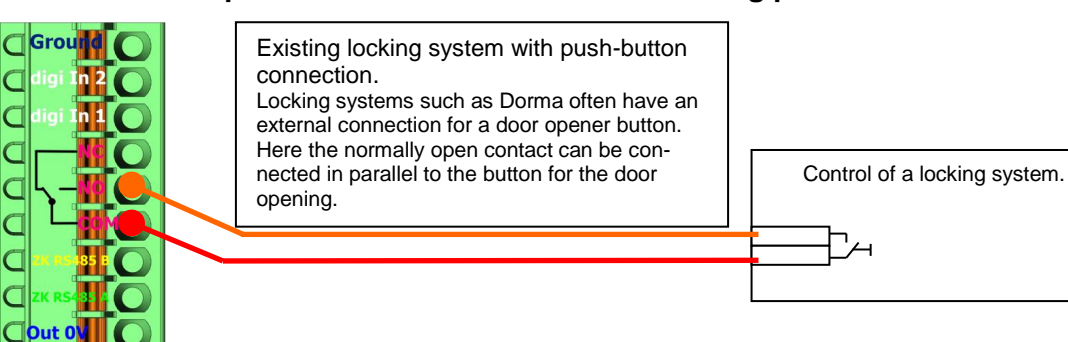

#### <span id="page-34-2"></span>**5.6.1.2. Digital output two**

 $\overline{\mathsf{C}}$  $\overline{C}$  $\subset$  $\epsilon$  $\subset$ 

 $\overline{\mathsf{C}}$  $\overline{C}$  $\overline{\mathsf{C}}$  $\overline{c}$ 

The digital output 2 is located on the connector strip 3. This is a transistor output.

This can supply either ground or + signal.

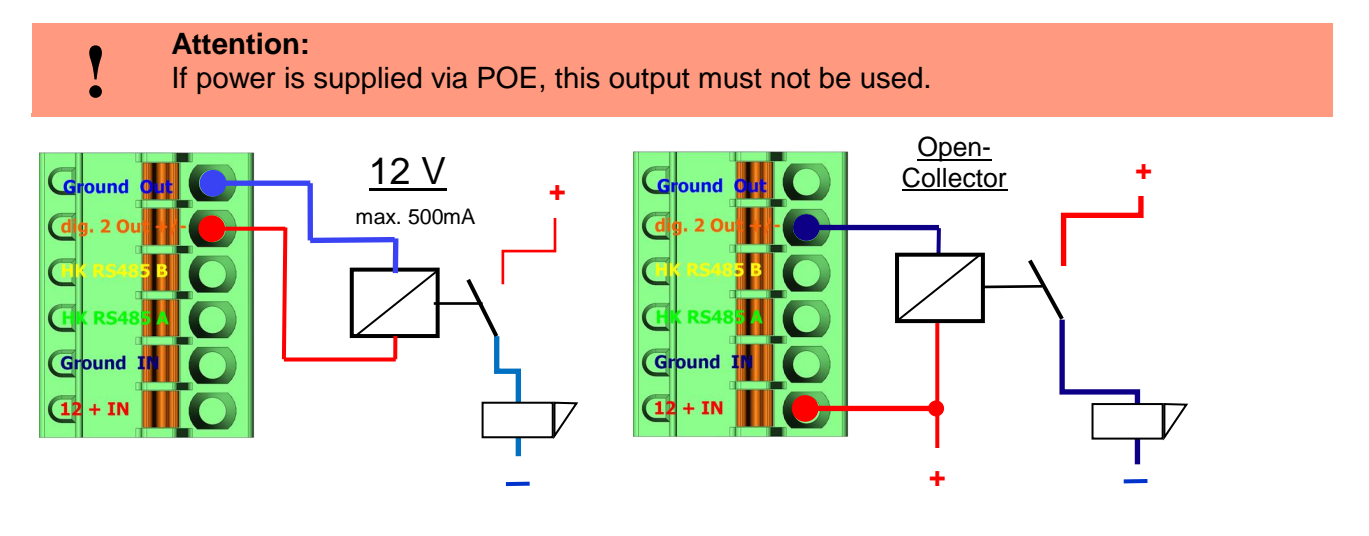

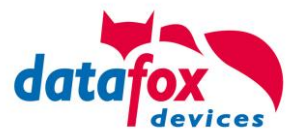

In Datafox StudioIV, the BIOS mode can be used to change the setting between the two methods.

Under Configuration => Device configuration BIOS => Switch to BIOS mode and then under "BIOS" you can switch between "12v" and "Open-Collector".

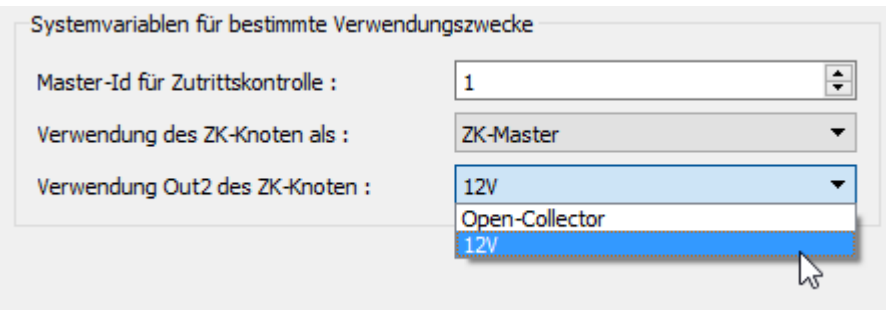

To change the usage

### <span id="page-35-0"></span>**5.6.1.3. Digital inputs**

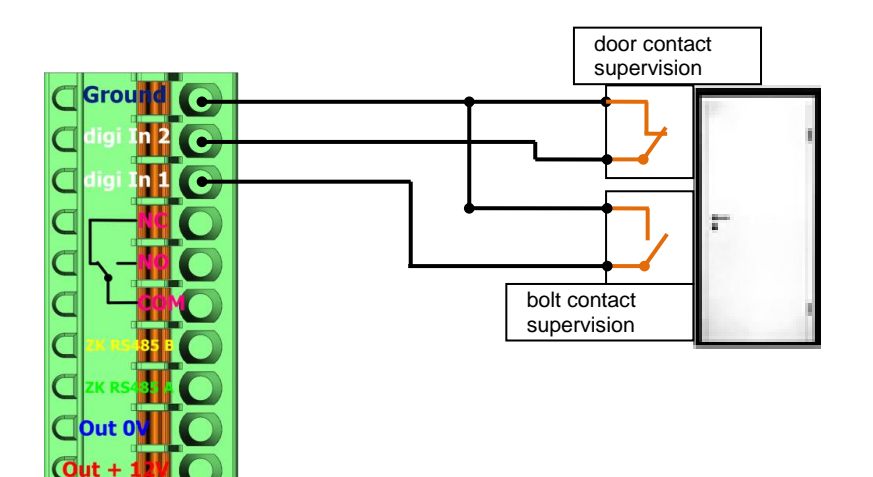

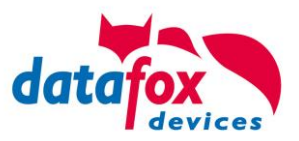

### <span id="page-36-0"></span>**5.7. connection and wirering of the accesscontrol**

### <span id="page-36-1"></span>**5.7.1. Configuration of Access control adn stuckture**

The basis of the access control II are tables. They store all information about the hardware configuration of the access control system, access right of the employees, periods of time (activation, blocking times, holidays,...). The tables are connected as follows:

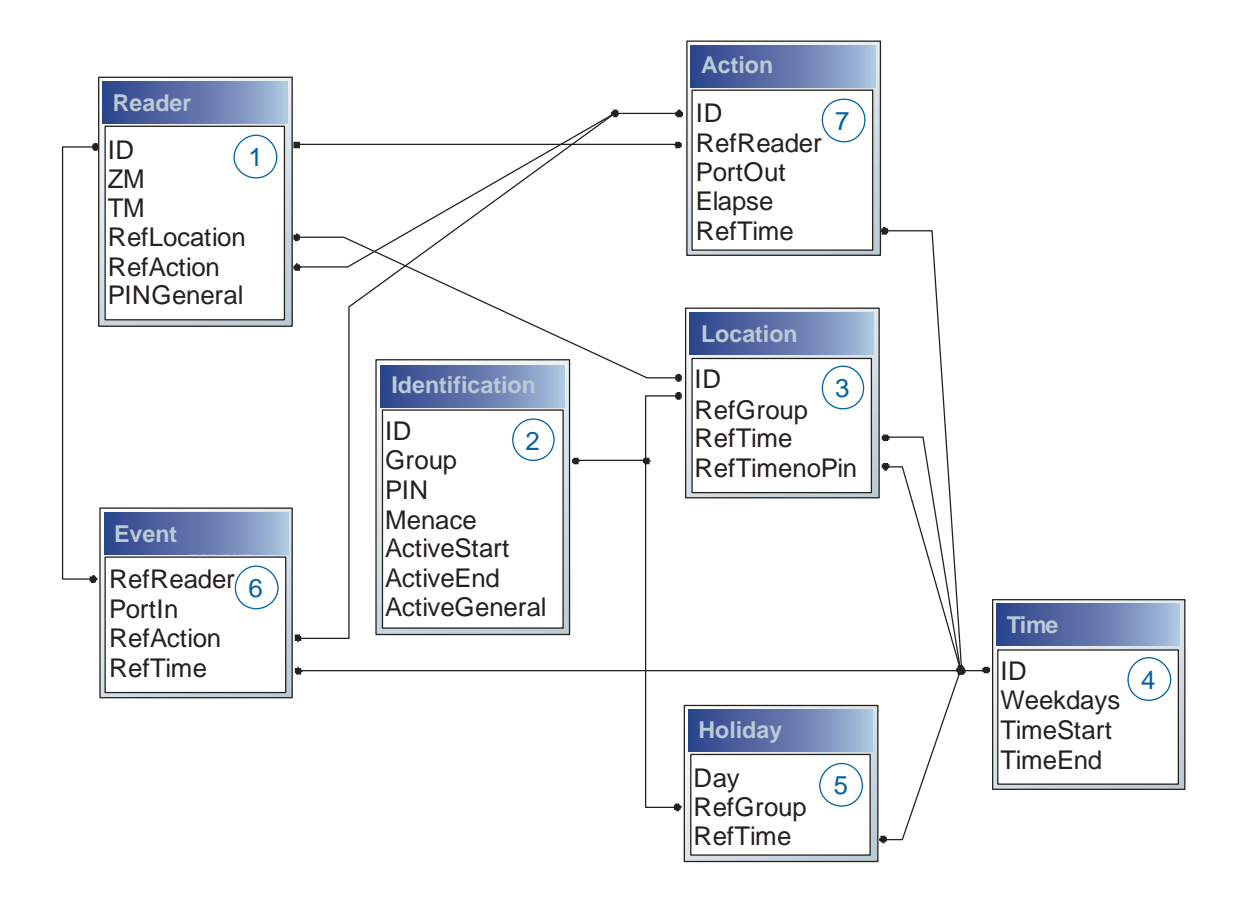

The tables are created as text files. For an easier administration you can add comments within the files.

When adding comments, you have to notice that in a comment line no field values can be given and that the comment line has to start with a semicolon.

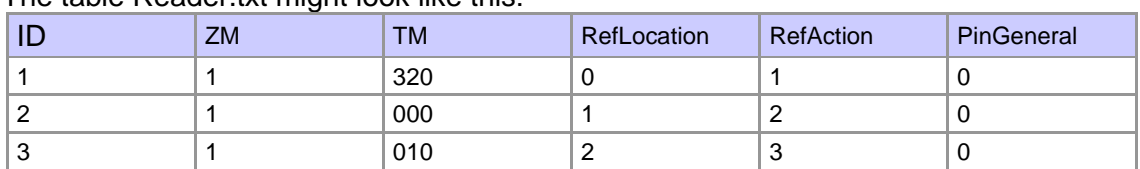

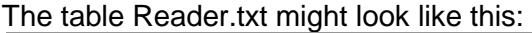

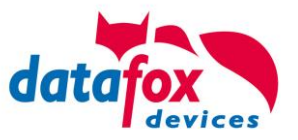

**Holiday Control**It is now possible for ZK-II to consider holidays at switching the relay. In order to achieve compatibility with older versions, the function Consider Holidays for the Time Control of Relays has to be activated at the setup page Access Control 2. In the column Group, you specify the Action ID of the switched relay output instead of a Group ID. Thus, it is not necessary to alter the table structure of the holiday list. The column RefTime provides the time model applicable that day. A minus sign must be inserted in front of the Action ID in order that the MasterIV terminal can differentiate between Action ID and Group ID. As a result, these Action IDs must be three-digit numbers.

#### **Example:**

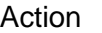

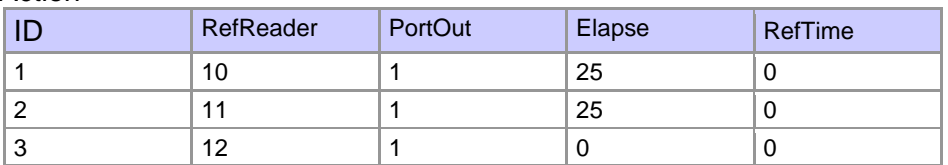

**Holidav** 

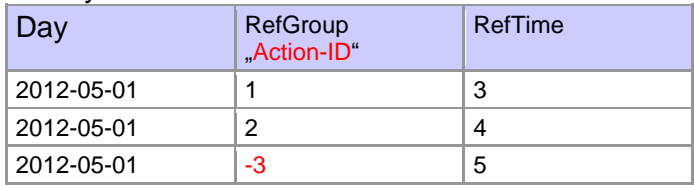

In the action list above, the door module with the ID 12 was assigned the time model 2 which switches port 1 of the module. If separate holiday control has been activated in the setup, time model 2 is not applied to the relay output at May 1, 2012, but time model 5.

#### **Extended Parameterization ZK-II**

The value range of the parameter 'ActiveGeneral' has been extended by the value 8. Additionally to the general permission (value 9), a PIN request is executed - if defined so for the user and activated for the reader. Furthermore, at both configurations of the ID cards with the ActiveGeneral value 8 and 9, the validity period of the ID card is checked.

For ZK-II the operation modes online, offline or online/offline after time-out are available. In online mode, configuration lists stored in the device are not considered. A data record is read from the server, analyzed and an action triggered. In offline mode, the configuration lists of the terminal are used to grant or deny access to a person. Online / offline after time-out is a combination. If the server is unavailable, the terminal can decide on basis of its lists whether to grant access to a person or not.

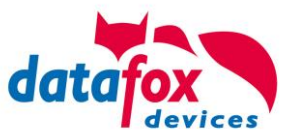

#### **Timing of the Digital Outputs for the MasterIV Device Series:**

It is possible to time the digital outputs of the MasterIV device series via tables. Thus, for example turning down the heating system at night, a buzzer control and much more can be realized.

The following tables must be configured:

- ►Action
- ►Reader
- ►Time

#### **Description:**

Each action that is to be activated must be entered in the table Action. The table Action refers to the tables Reader and Time. In the table Reader the module is provided on which the relay or the Open Collector is to be switched. The reference to the table Time indicates when the switch is to be done. If start and stop time are entered, the relay is switched on when exceeding the start time and switched off when exceeding the stop time. The entry of the duration Elapse in the table Action is ignored. If the relay is only to be activated for a few seconds, e.g. for a buzzer control, the stop time has to be set on "'00 : 00"'. If the start time is exceeded, the respective output will be switched for X seconds (RefTime in Action table). The entry Elapse in the table Action now indicates the on-time.

#### **Example:**

- ► A buzzer is to be activated for **3** seconds from Monday to Friday at **10.00** am and 4 pm (**16.00**). The buzzer is controlled by the internal relay of the PZE-MasterIV.
- ► The heating system is to be set to the "'day mode"' at **07.00** am and to the "night mode" at 7 pm (**19.00**) on all weekdays. The corresponding relay is at the door module with the bus number **2**.

#### **Reader.txt**

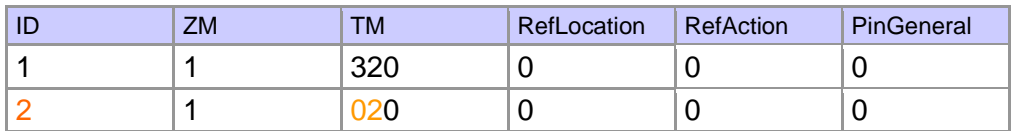

#### **Time.txt**

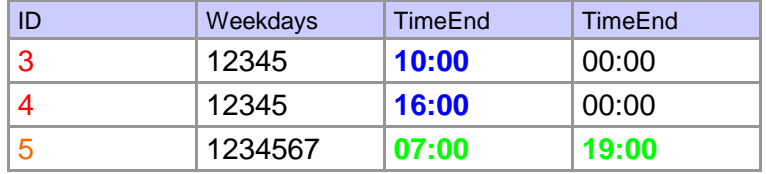

#### **Action.txt**

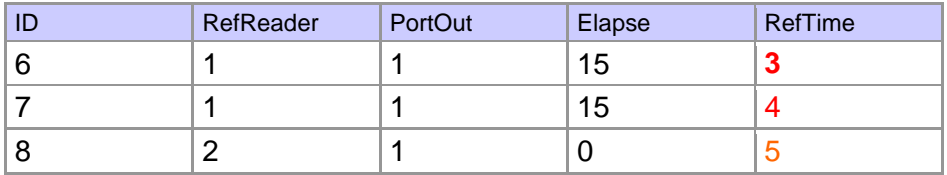

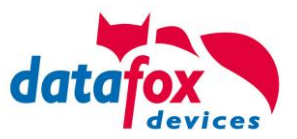

### <span id="page-39-0"></span>**5.7.2. Description of Tables for Access Control 2**

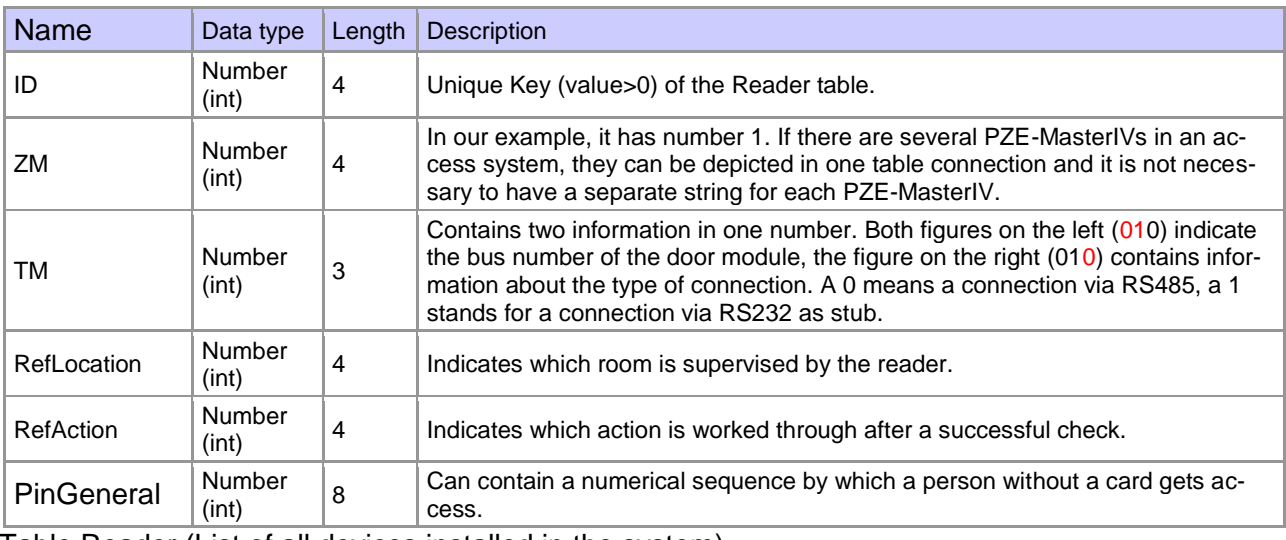

Table Reader (List of all devices installed in the system)

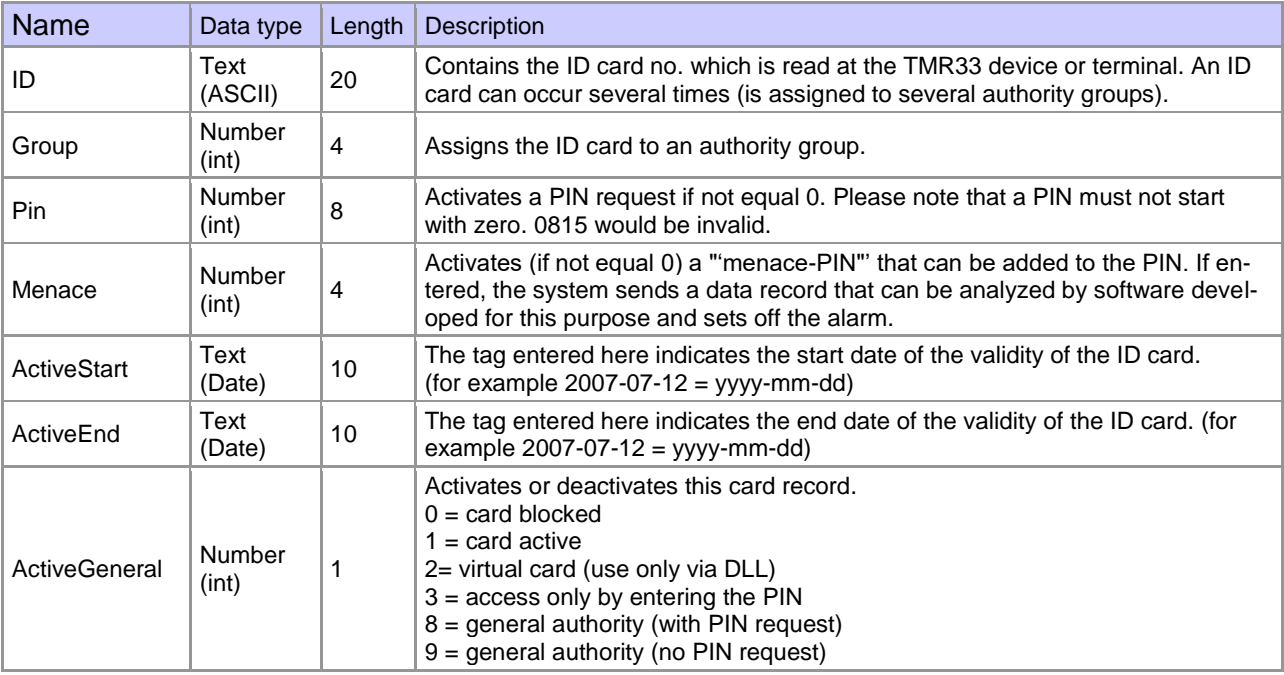

Table Identification (list of all devices installed in the system - master and door modules)

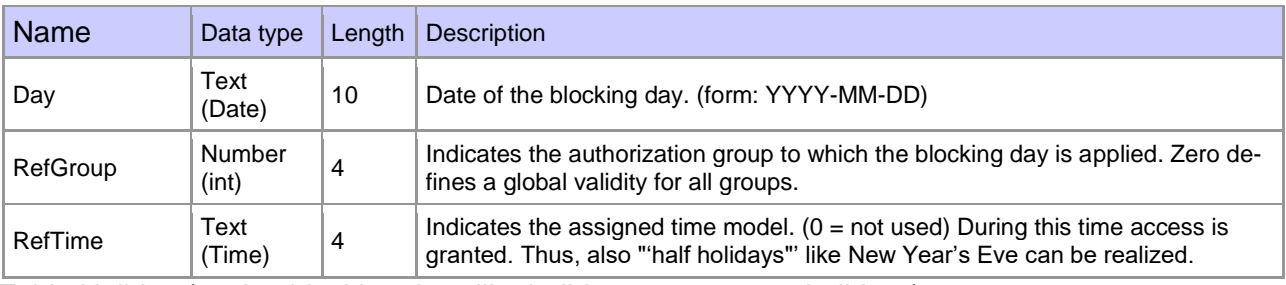

Table Holiday (setting blocking days like holidays or company holidays)

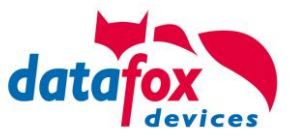

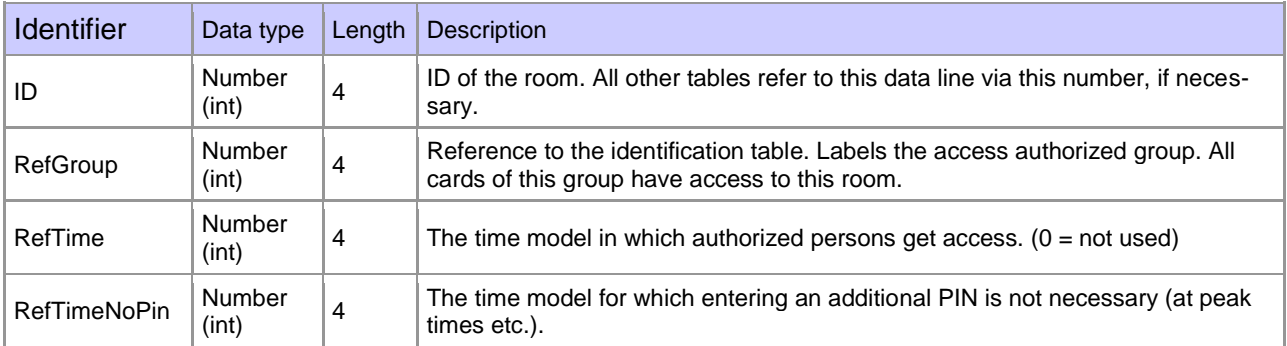

Table Location (defines which card groups get access to which room at which time)

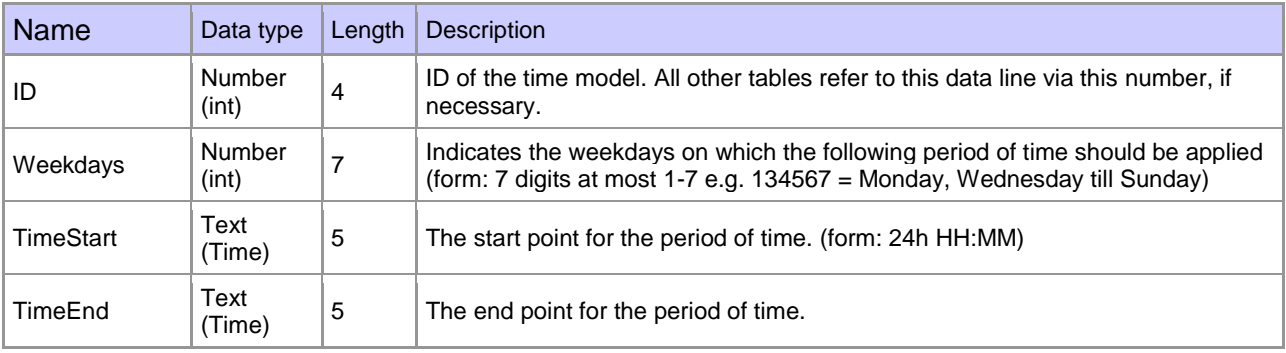

Table Time (grouping of single time zones (weekday from to) as a time model number)

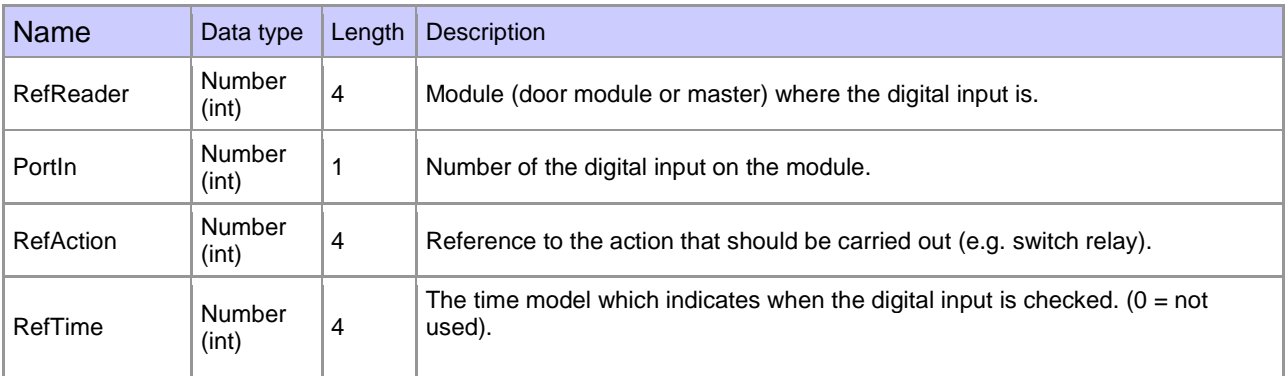

Table Event (assigning an action to a signal at the digital input)

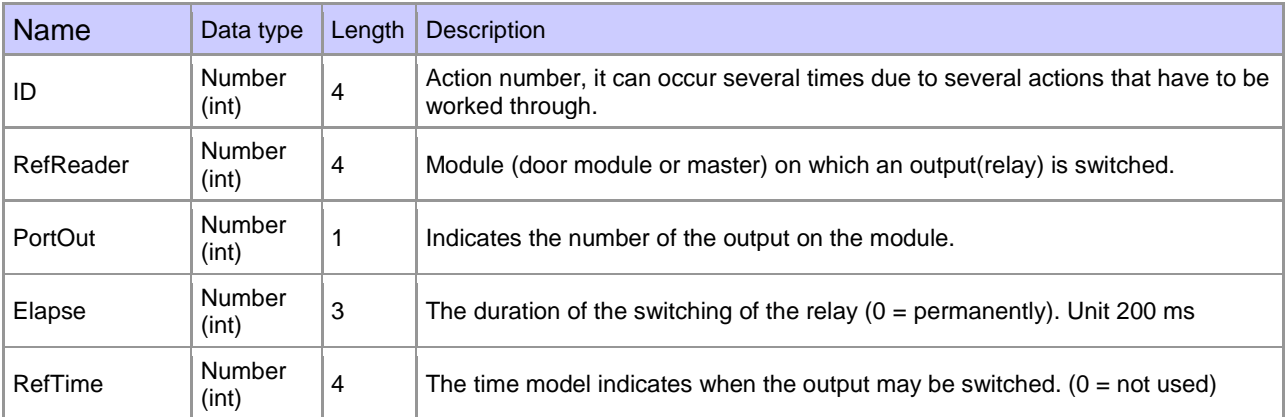

Table Action (list of all workable actions in the access control system; an action group, i.e. all actions with the same action number, can switch several relays)

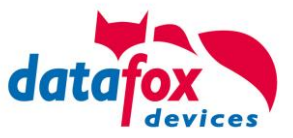

### <span id="page-41-0"></span>**5.7.3. Wiring of the access-control reader**

### <span id="page-41-1"></span>**5.7.3.1. Connecting of one access-control reader**

#### Wiring for one Door, one Relays, Oneloc on tcp/ip:

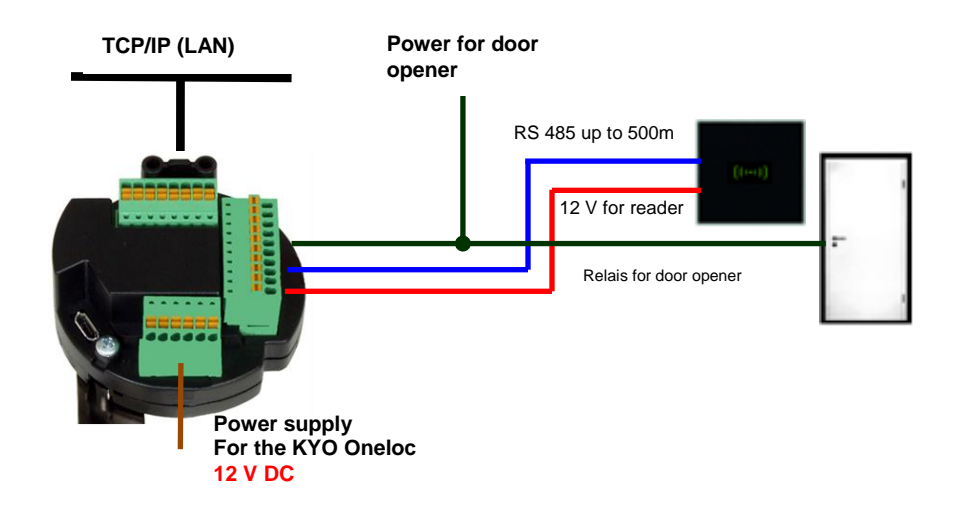

#### Wiring for one Door, one Relays with EVO Intera:

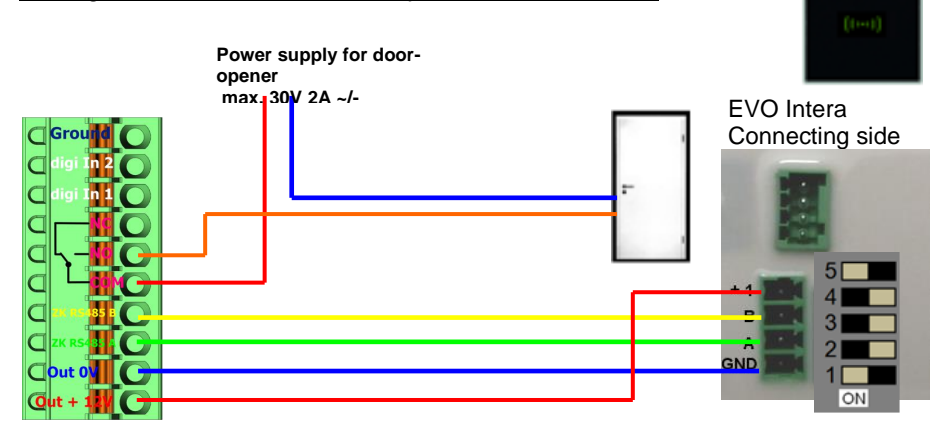

#### Wiring for one Door, one Relays with EVO Agera:

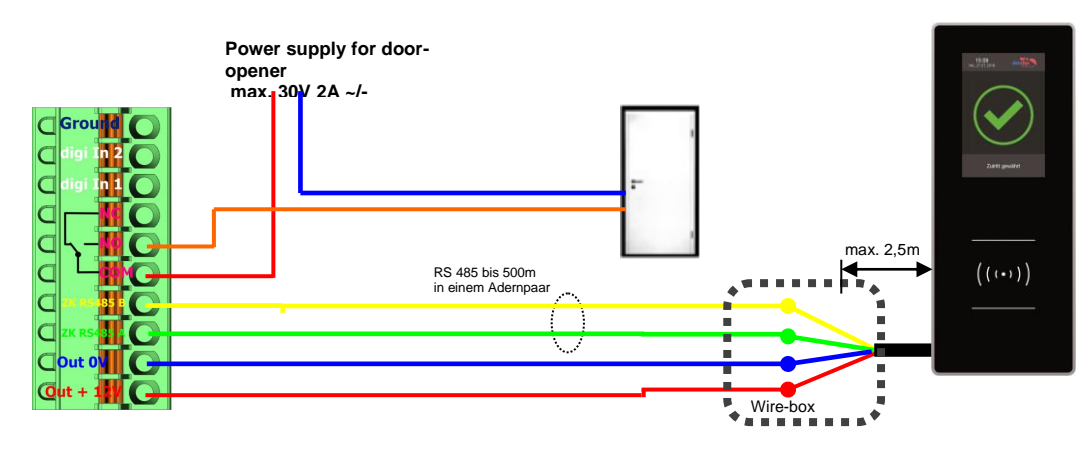

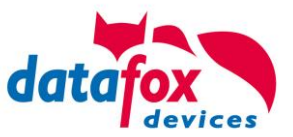

#### Wiring for one Door, one Relays with PHG-reader:

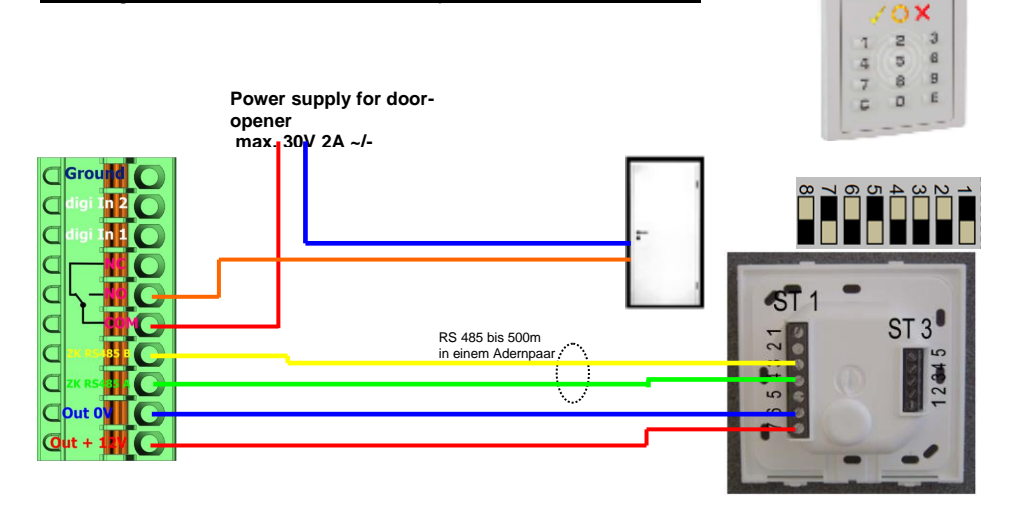

#### Wiring for one Door, one Relays with Siedle-reader:

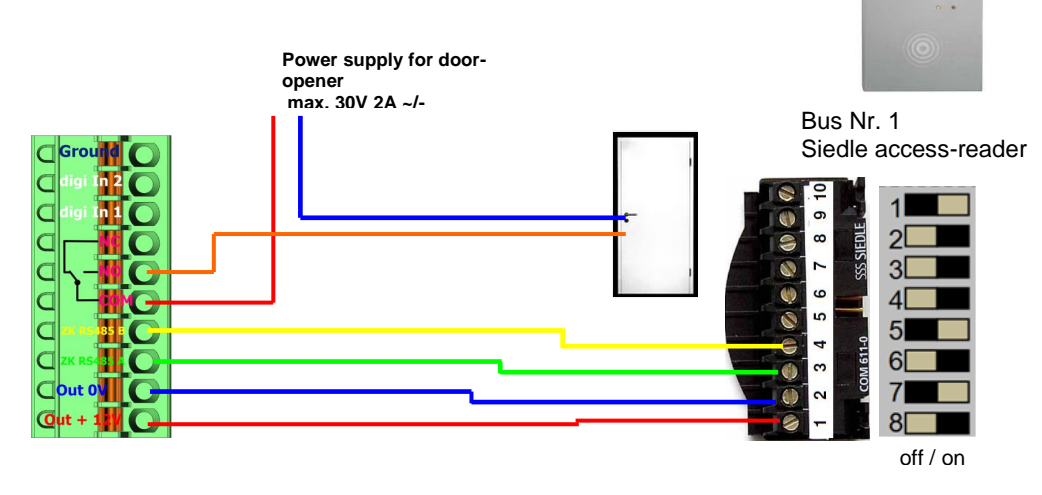

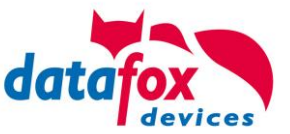

# <span id="page-43-0"></span>**5.7.3.2. Connecting of KYO Oneloc as an dooropener with one Intera**

Attention! The KYO Oneloc must be converted to a door module. See Chapter: Use as a door module with reader

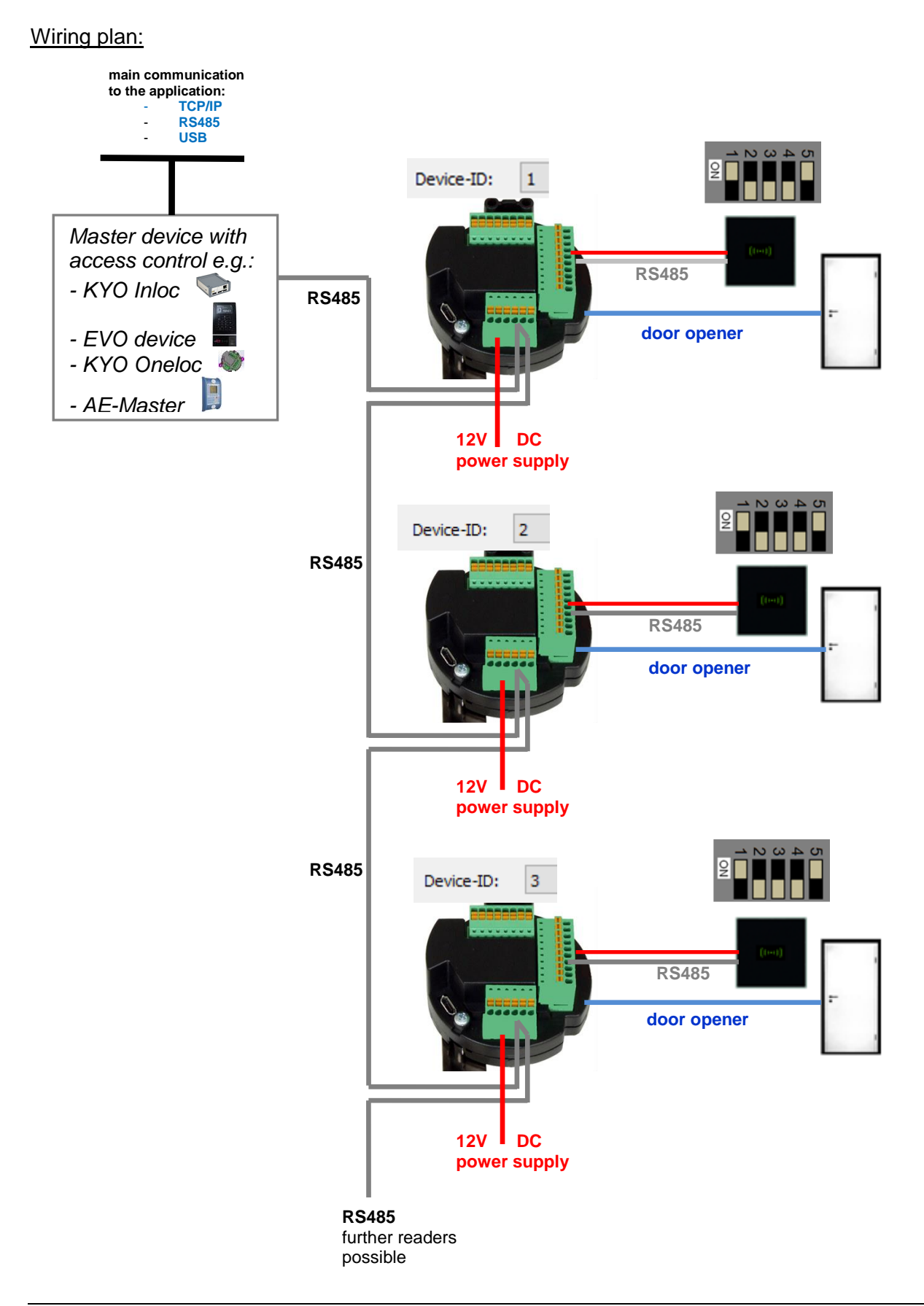

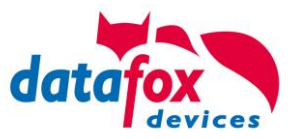

# **Example Readertable**

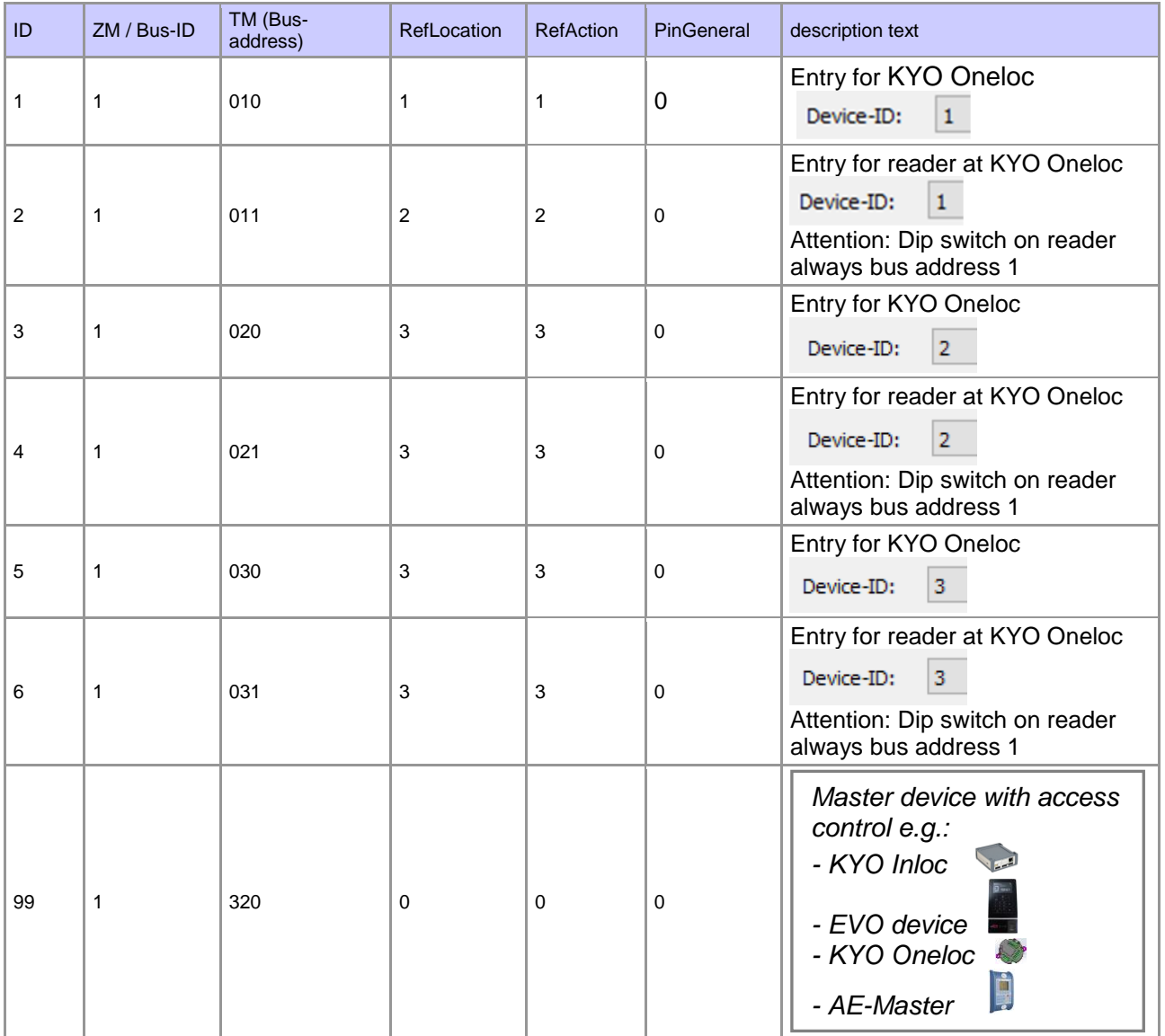

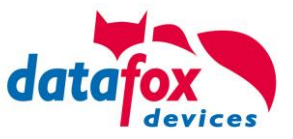

#### Wiring plan:

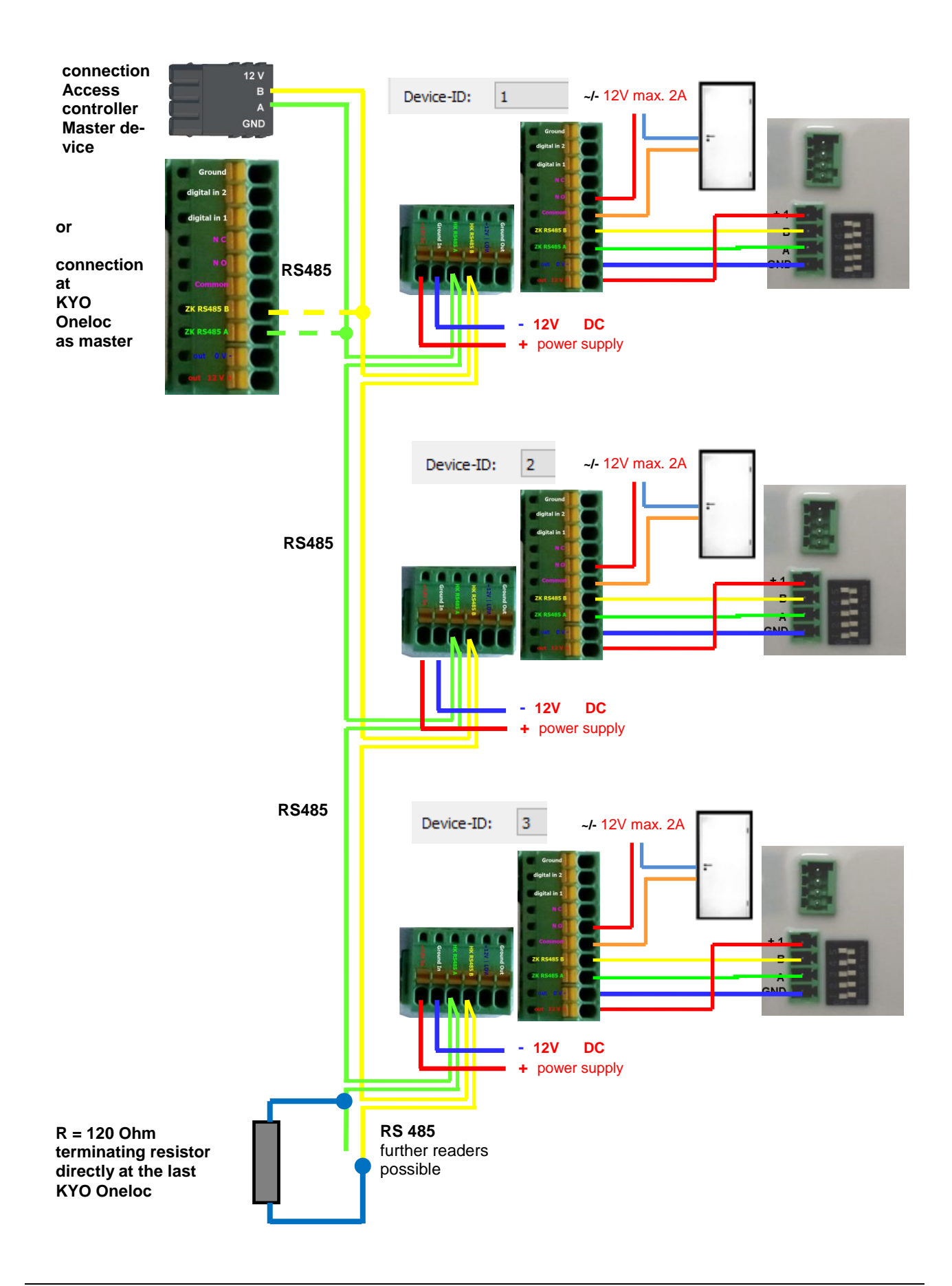

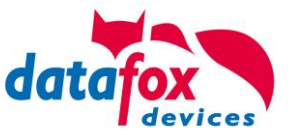

### <span id="page-46-0"></span>**5.7.3.3. Connecting of KYO Oneloc as an dooropener with two Intera**

Security lock function!

Attention! Conversion of KYO Oneloc to door module necessary.

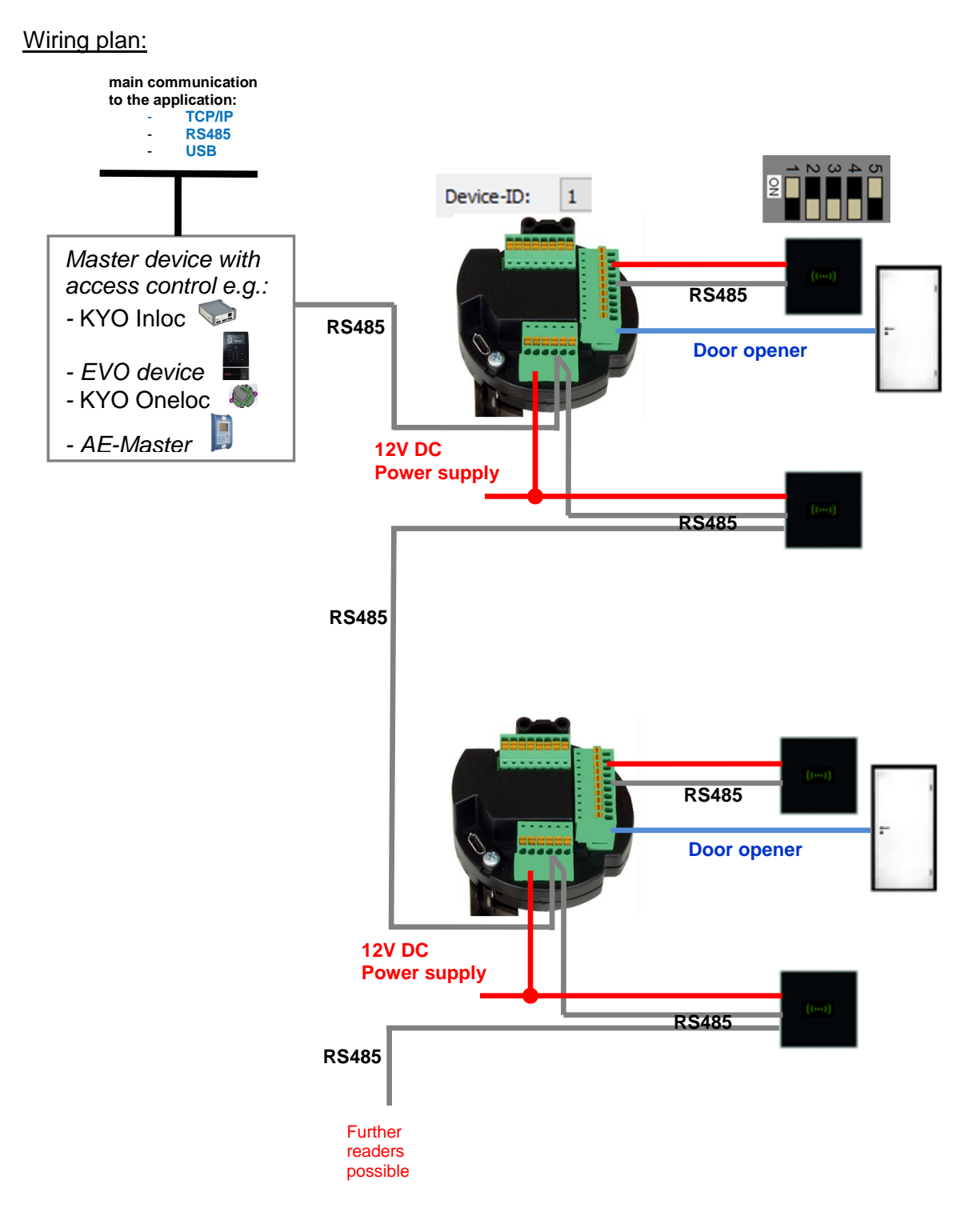

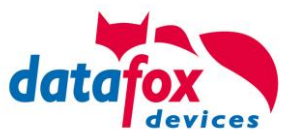

# **Corresponding example reader table for security lock**

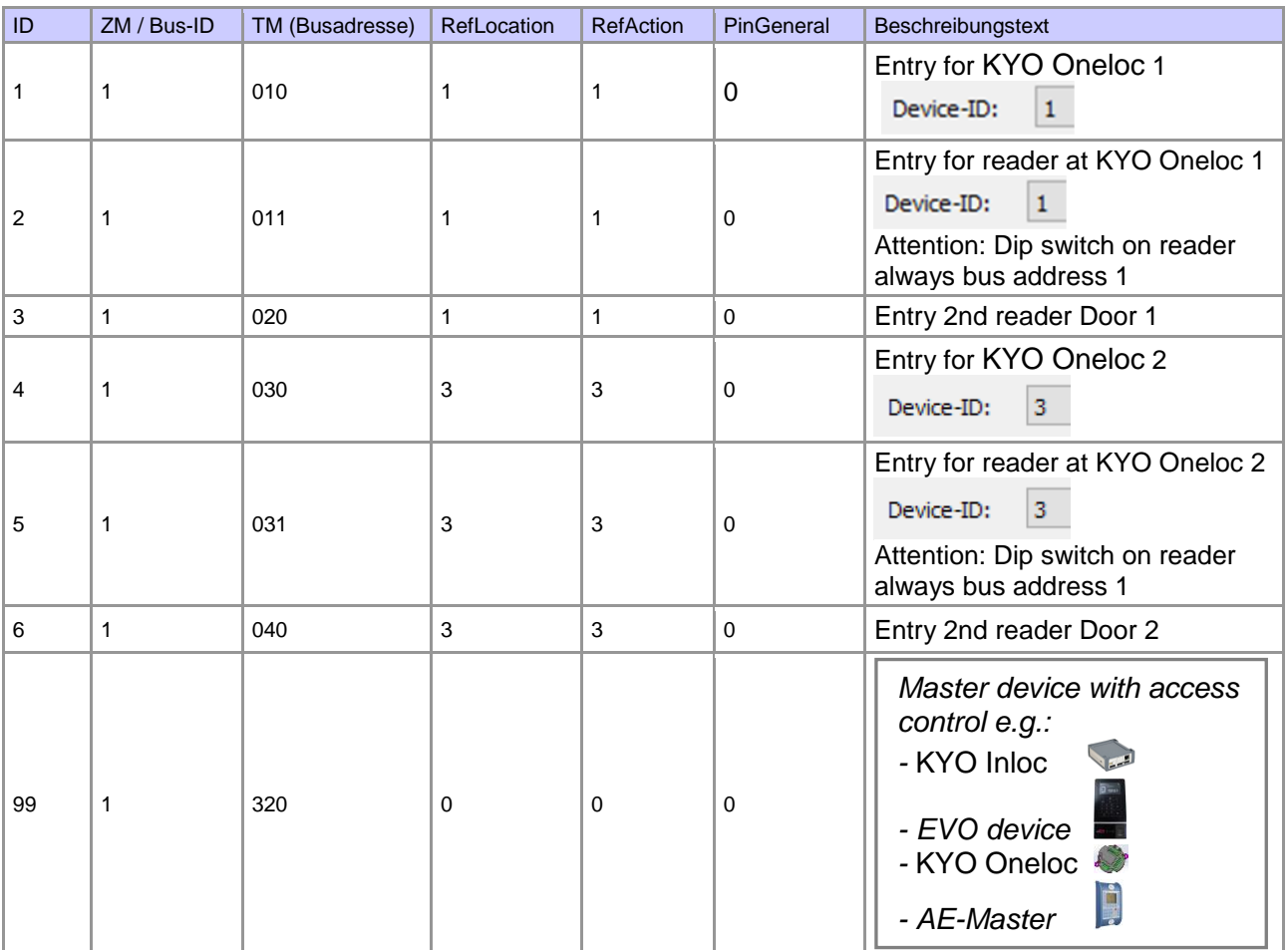

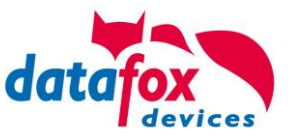

<span id="page-48-0"></span>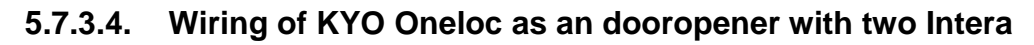

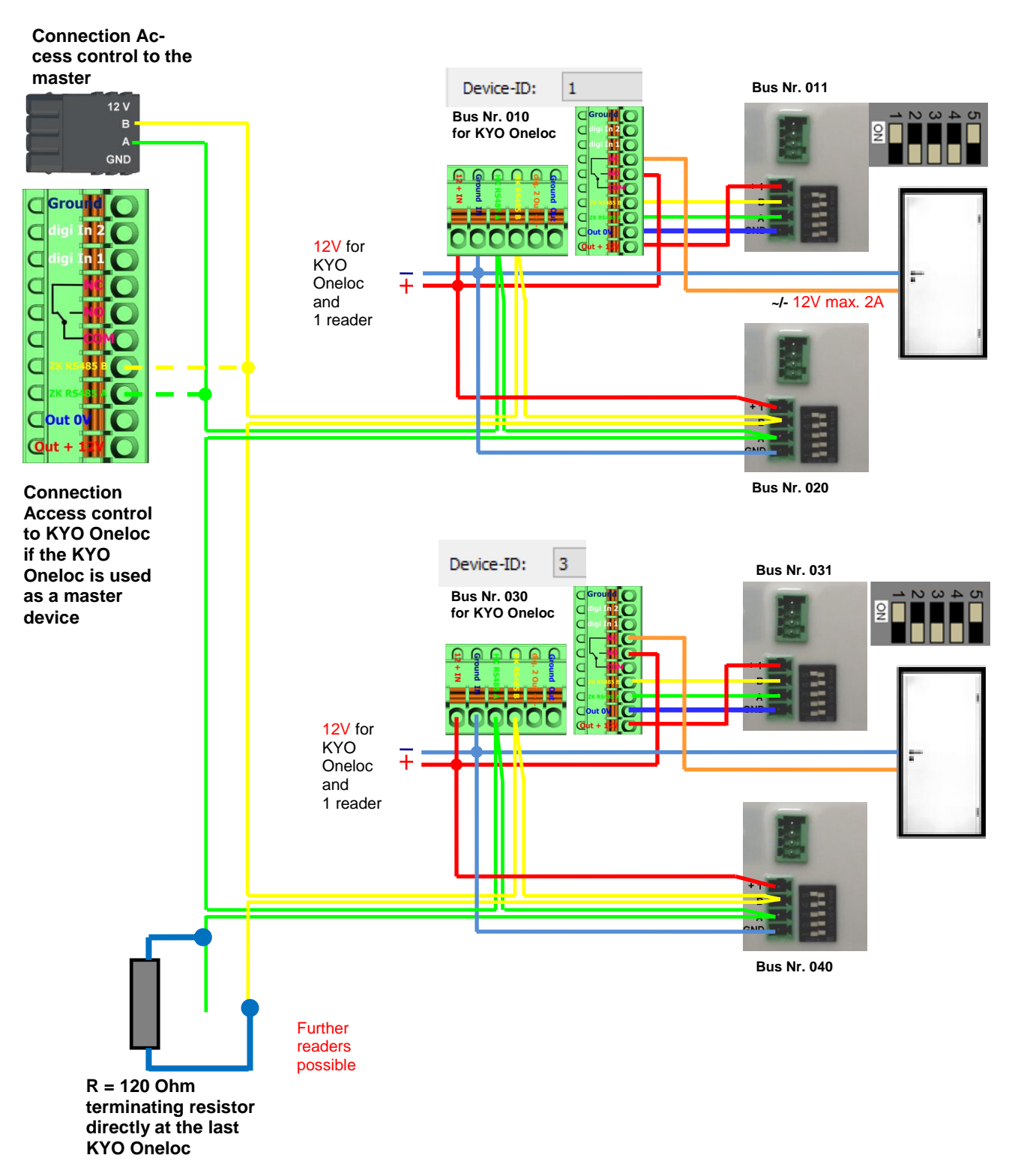

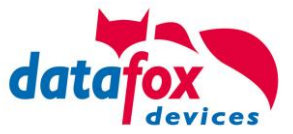

# <span id="page-49-0"></span>**5.7.4. State message off access control**

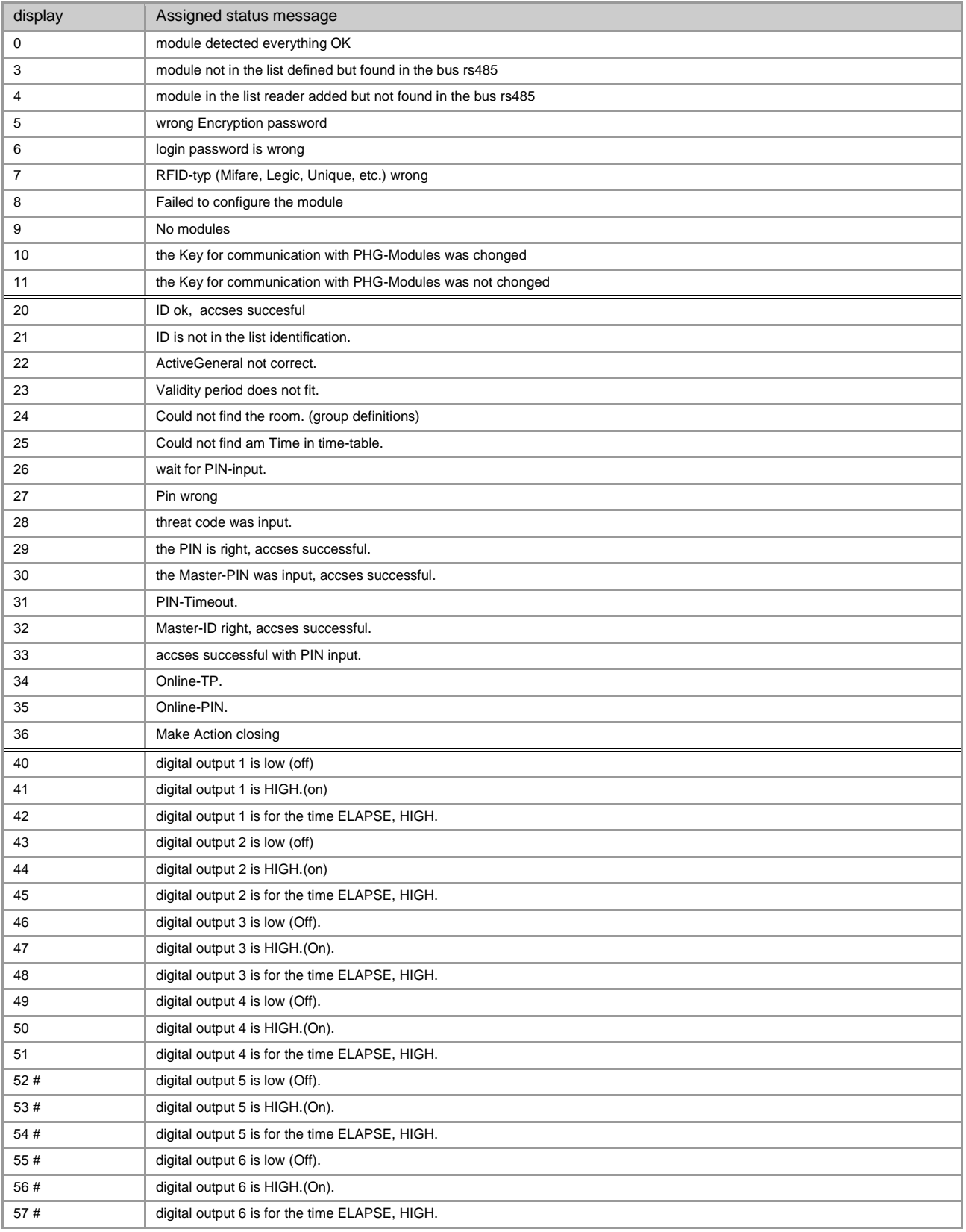

# for new devices hardware version 4

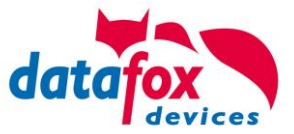

### **Statusmeldungen der Zutrittskotrolle**

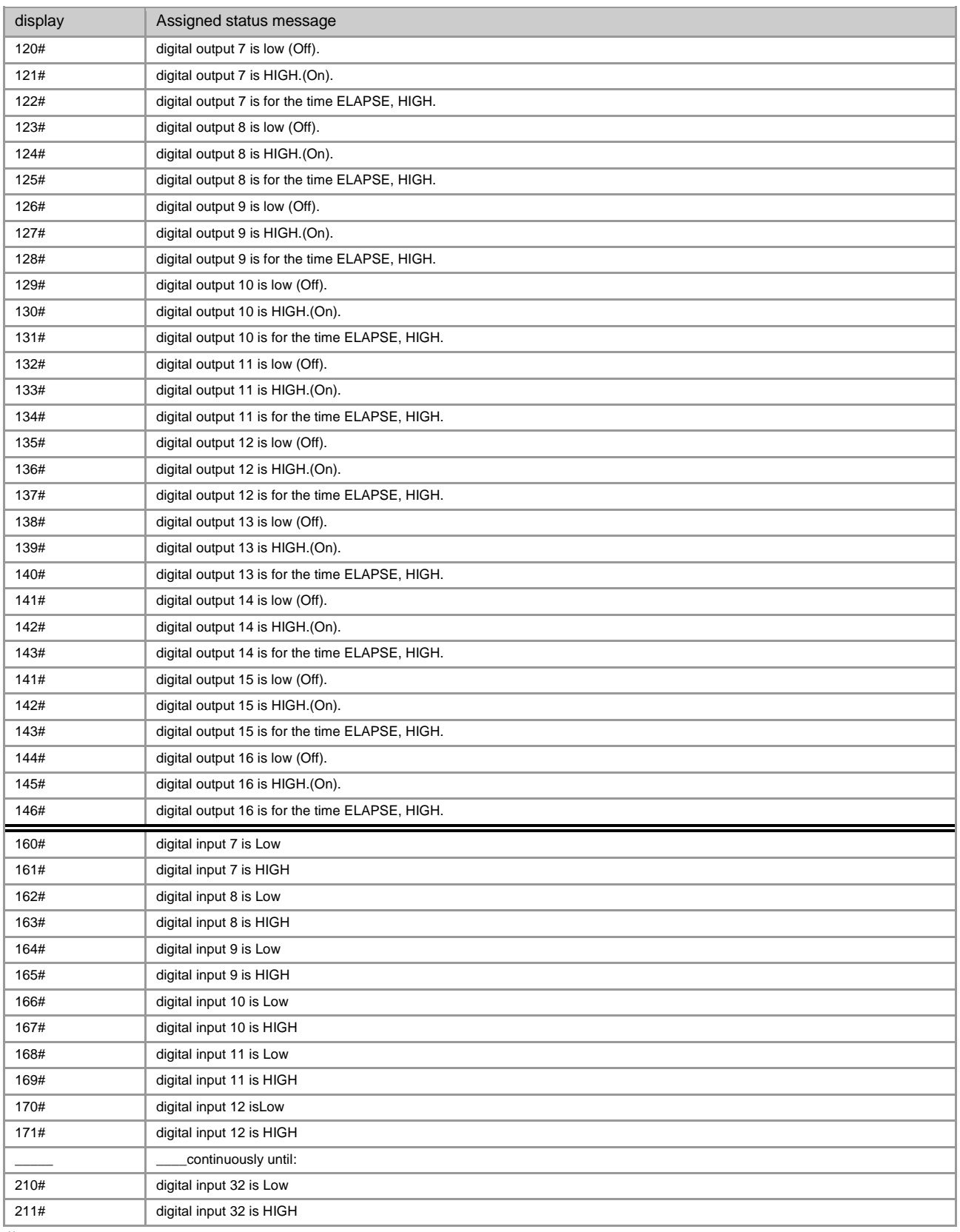

# for new devices hardware version 4

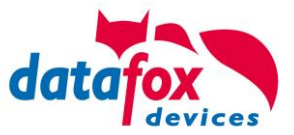

### **Statusmeldungen der Zutrittskotrolle**

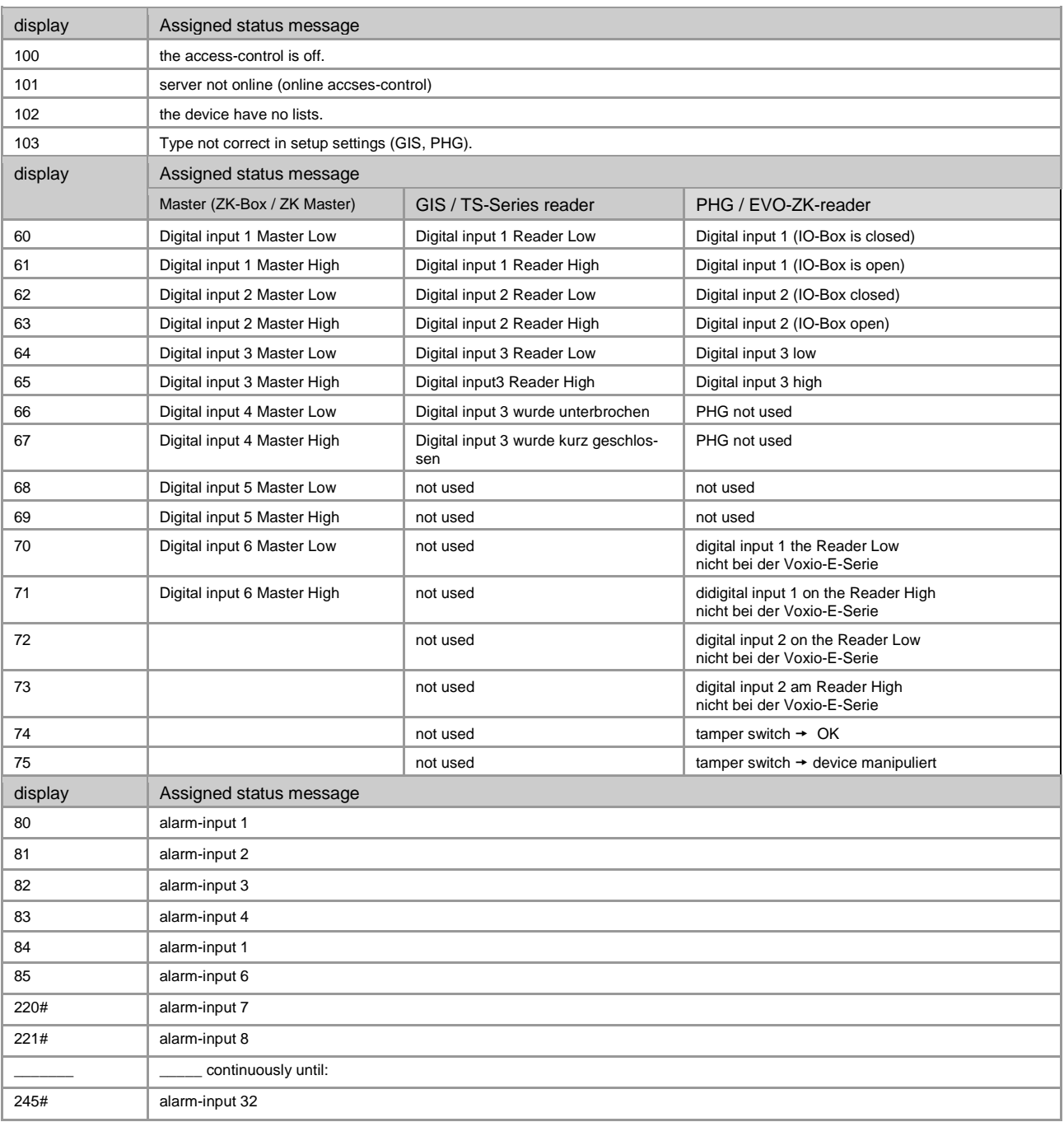

# for new devices hardware version 4

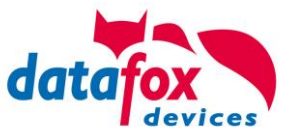

# **State message off access control in a record:**

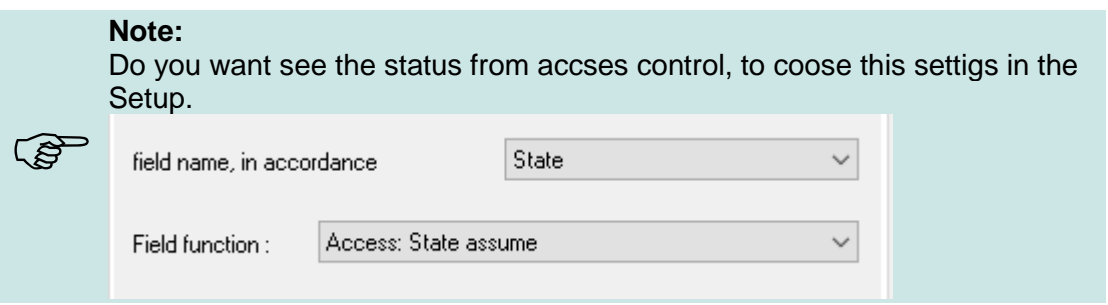

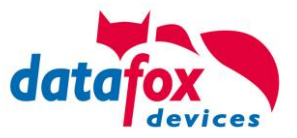

### <span id="page-53-0"></span>**5.8. Data on Card**

### <span id="page-53-1"></span>**5.8.1. General infomations**

With the Data on Card - function it is possible to write data with an individual structure on a transponder.

These data are provided in the form of a list of your application.

This list is loaded onto the terminal, and if you're holding the transponder in front of the terminal the data will be written and saved.

The following transponder-procedures support the Data on Card-function:

- **-** Mifare
- Legic
- iCode
- MyD

#### **For instance:**

In buildings with an electronic closing cylinder should the actual daily authorization for the access be wrote down on a transponder card.

The Personal ID will be checked and the corresponding current authorization - data will be written on the card.

The terminal stores where the data is written to the ID card (e.g. via segment).

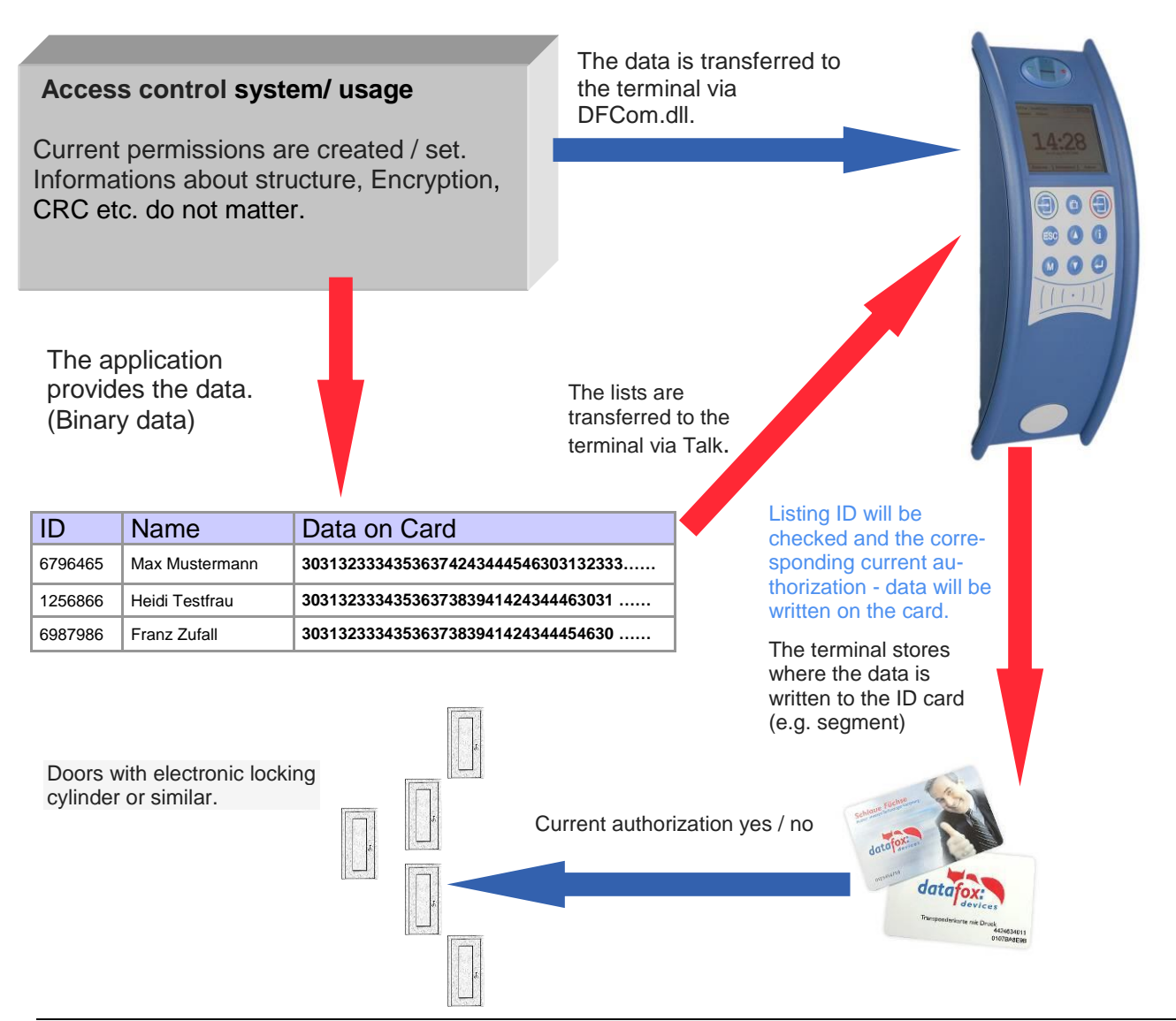

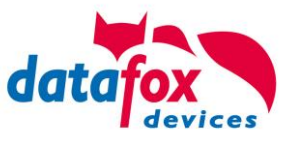

### <span id="page-54-0"></span>**5.8.2. Settings for using DataOnCard**

Data on Card is an option of the device where data can be written to a transponder from a data list. This option needs to be stated and said while you ordered your product. Those devices who don´t offer this option, an error message will be displaying when it´s executed.

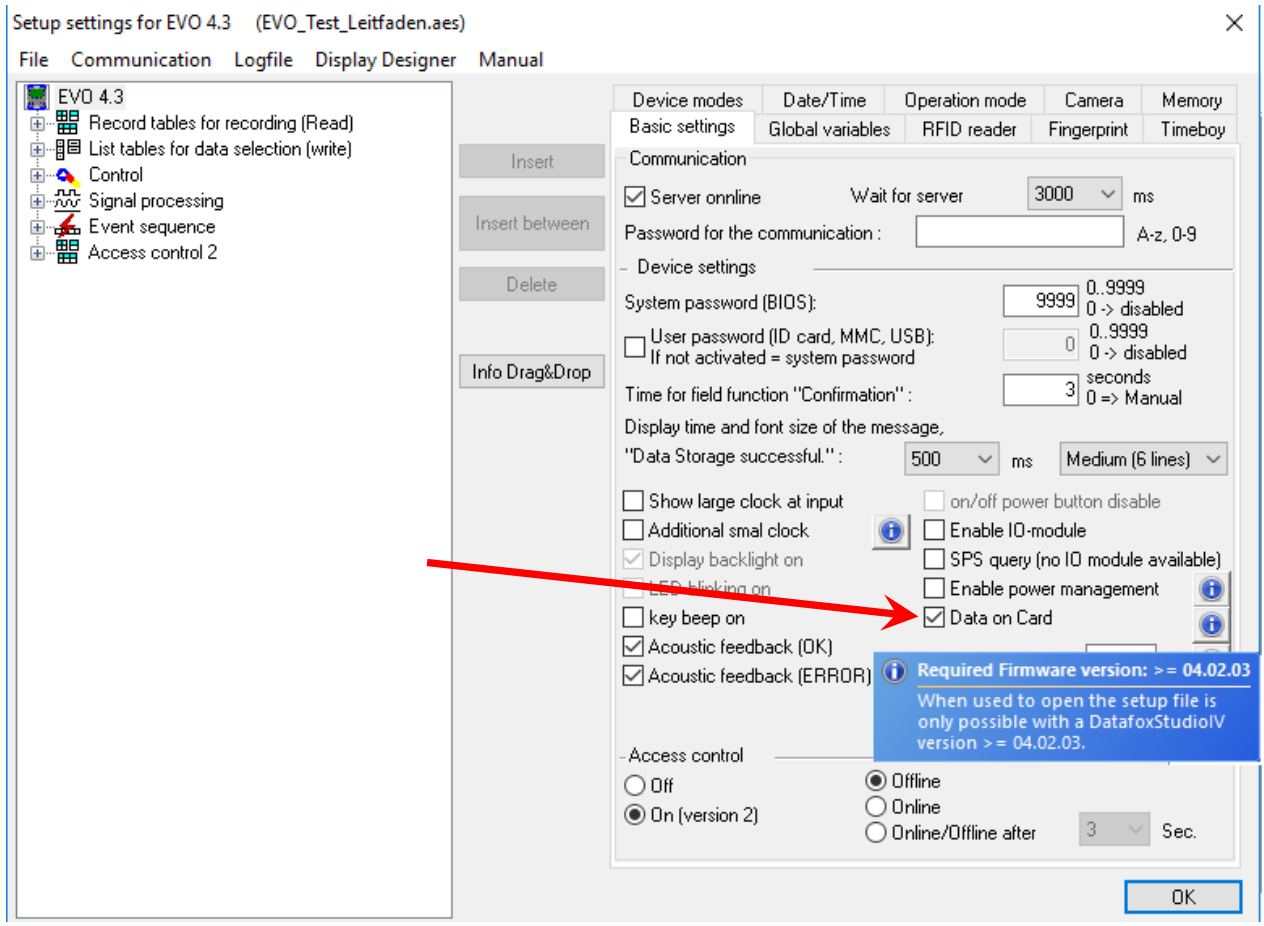

Data on Card works in 3 steps:

- reading a value from the transponder, e.g. Serial number
- the value is used to select a binary field list to read the binary data
- the binary data is written to the transponder

The return value of the Data on Card function for GV or data record field is the value from the first step "Reading a value from the transponder".

For errors like "the value is not found on the list" or the "writing to the ID failed" the function generates an ESC.

The side steps can then be used to decide how the work continues in the input chain.

The binary field data within the file that the DatafoxStudioIV imports and transmits is to be specified as a hex string. When importing via the DLL, the data needs to be passed on as binary data. Using the DFC GetField, DFC GetField list functions, you are working with strings, while the firm-

ware converts the hexstrings to and from the binary data.

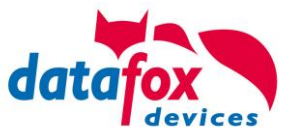

#### **Einstellungen bei Data on Card**

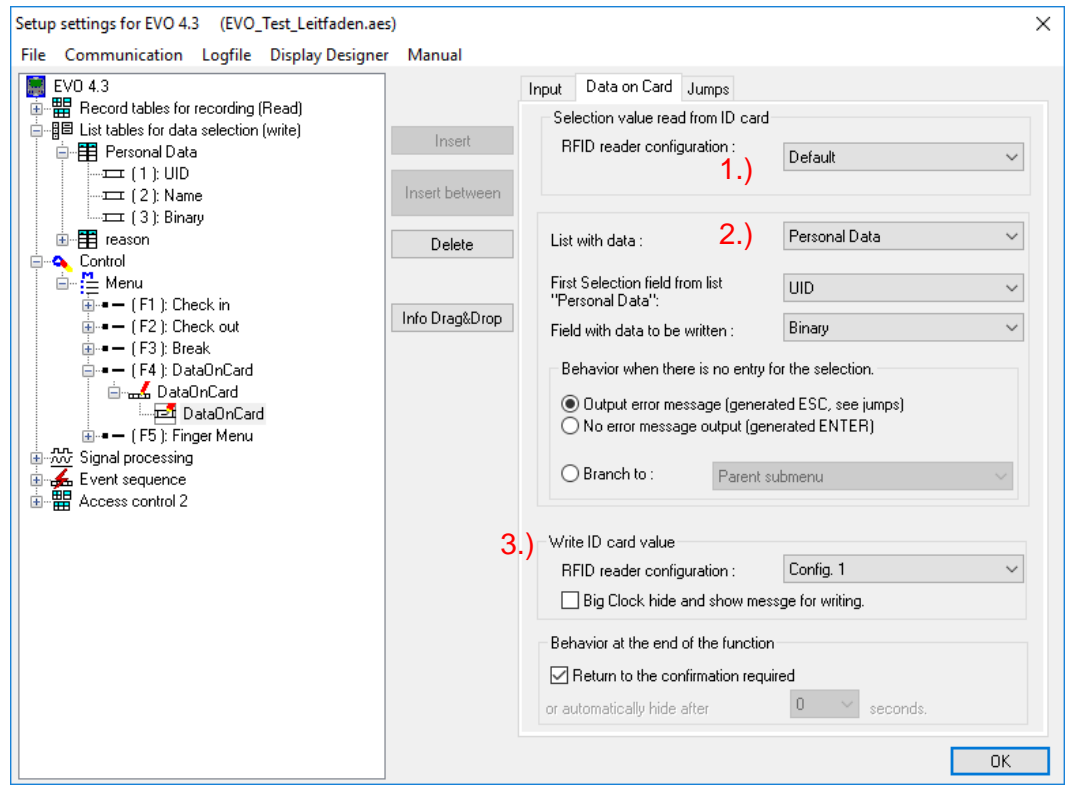

### **1.) RFID Configurations for the RFID reader**

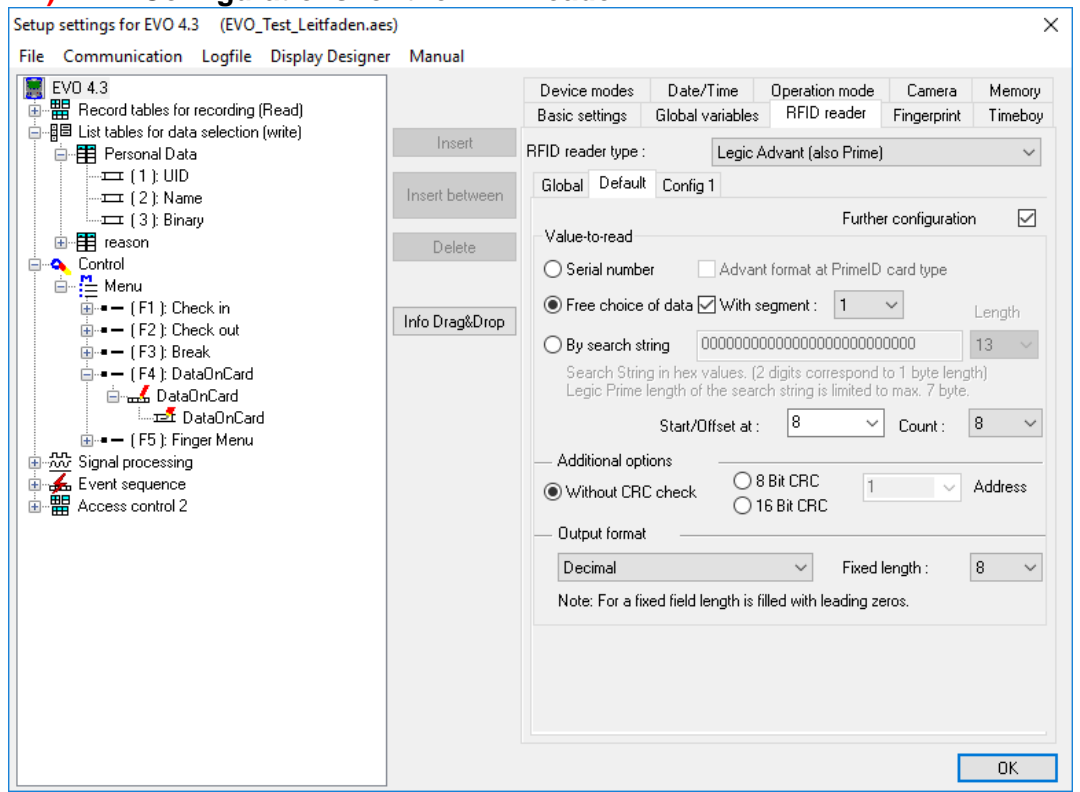

The transponder configuration for the reading can be freely selected. However, firstly it needs to be defined in the basic transponder settings.

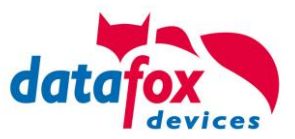

 $\overline{\mathbb{R}}$ 

### **2.) List / binary file sruckture**

and the company of the company of

**Service** State

By the list configuration the list who has a binary field will be selected.

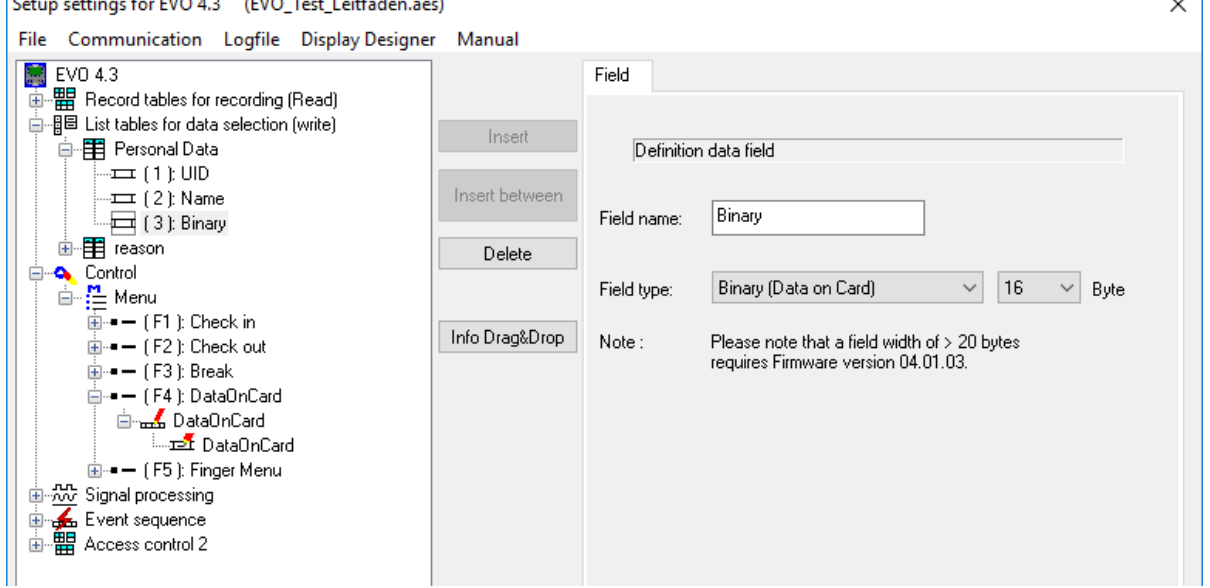

In this example, the value of the transponder reading, who is wanted in the list in the ID field. The data that needs to be written is binary on the Data on Card field. The maximum field size is not allowed to exceed more than 220 bytes. After this, the further procedure can be set for list errors.

#### **3.) RFID** configuration for "write on a RFID tag"

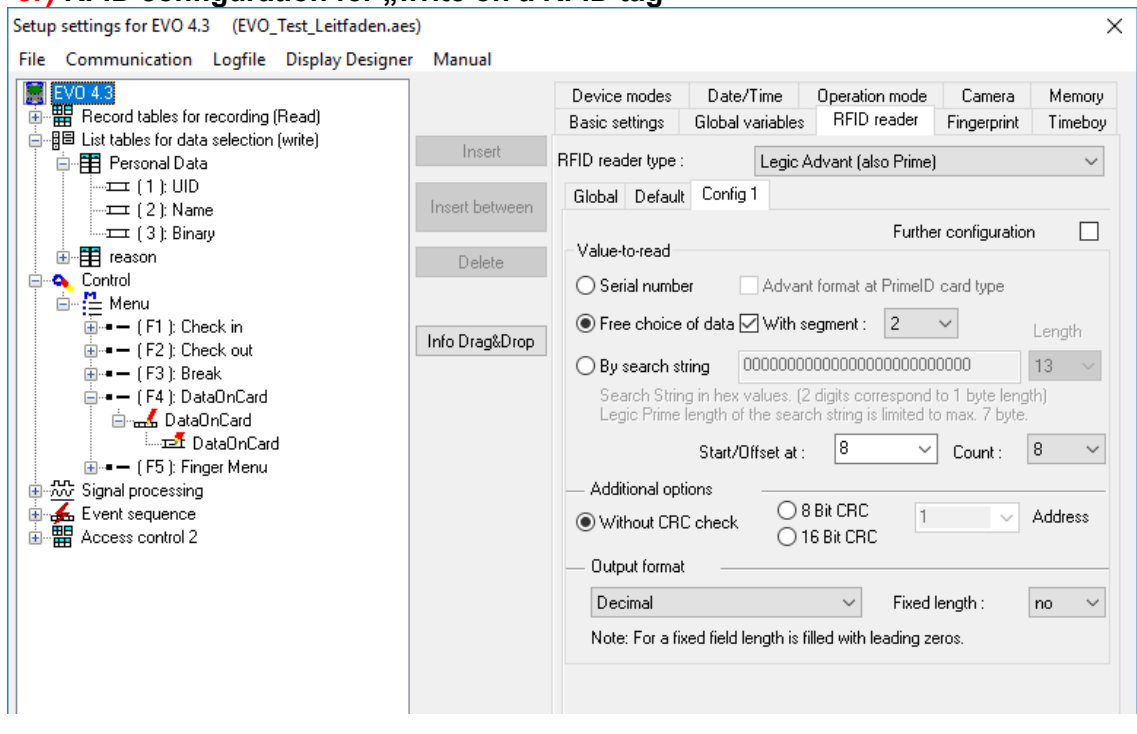

The transponder configuration for the reading can be freely selected. However, firstly it needs to be defined in the basic transponder settings.

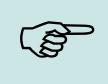

#### **Please note:**

First, complete the transponder configuration, then create the list with the binary field and finally parameterize the field function Data on Card.

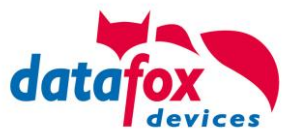

Example for Data on Card:

ID with serial number: **1848989745**

List entry for **1848989745** in the file before transferring to the device Field ID Field Data (binary field) here as hex bytes **1848989745 30313233343536373839414243444546303132333435363738394142434445463031323334353637383941 ……**

Data after conversion or within the device Field ID Field Data (binary field) is binary here **1848989745 0123456789ABCDEF0123456789ABCDEF0123456789A …..**

The following data will be writen on the ID card: **0123456789ABCDEF0123456789ABCDEF0123456789A …..** Binary the data looks like this: 0x30, 0x31, 0x32, 0x33, 0x34 ……

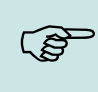

#### **Please note:**

When a 3-tone sequence is signaled, the Data-On-Card option is not available on this device. The option has to be purchased afterwards.

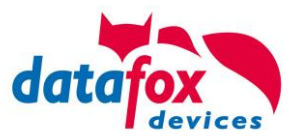

### <span id="page-58-0"></span>**5.8.3. DataOnCard on the access control reader**

In order to be able to use on a standard ZK reader of the EVO or the PHG series, the following settings must be made.

The functions for DataOnCard described in the previous chapters can only be set in the setup under Control menu.

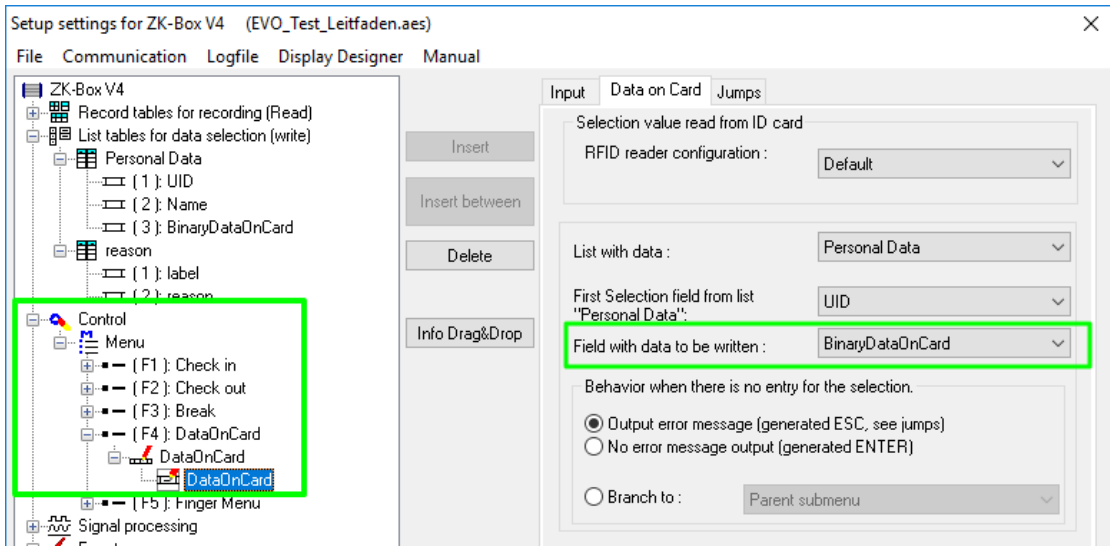

Now it is necessary to be able to access the *access control reader* under the control. This is how you set it:

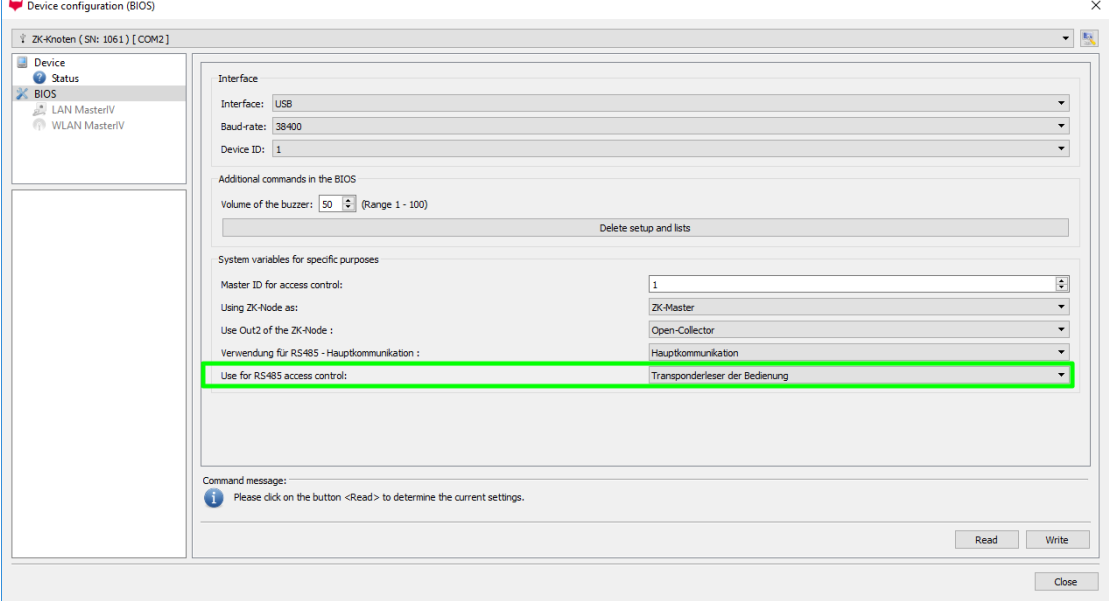

The reader on the *access control reader* (ZK) bus (RS485) is now activated via the Control menu (Transponderleser der Bedienung)

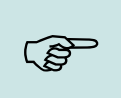

#### **Please note:**

Only one *access control reader* (ZK) can be connected to the bus at any time. Dip switch 1 and the termination of the bus must be set to "ON" (Bus address 1).

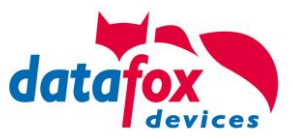

### <span id="page-59-0"></span>**5.8.4. DataOnCard an a aceess control reader - wirering**

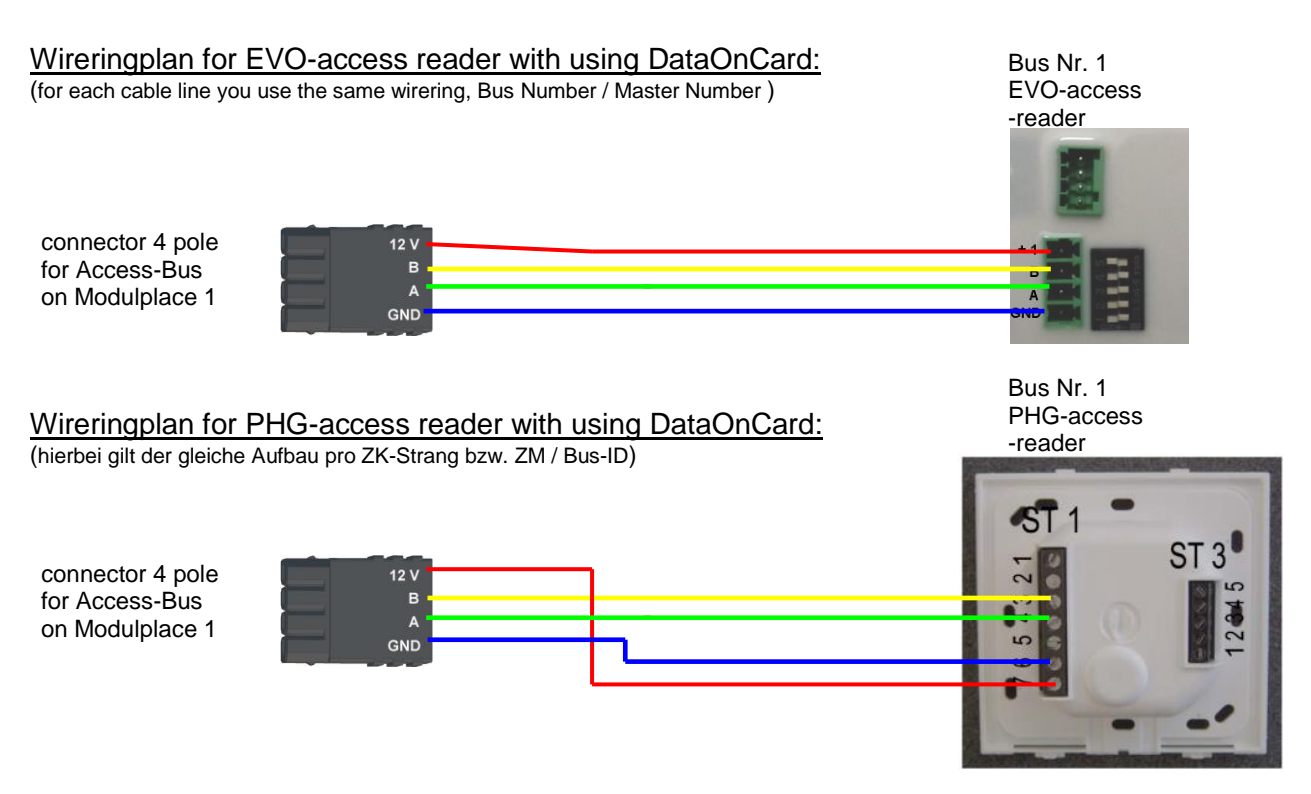

ZK-Knoten Wireringplan for EVO-access reader with using DataOnCard:

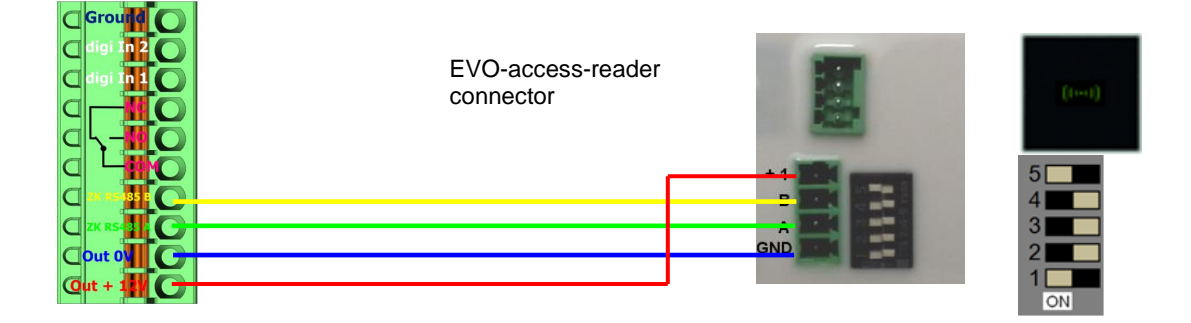

ZK-Knoten Wireringplan for PHG-access reader with using DataOnCard:

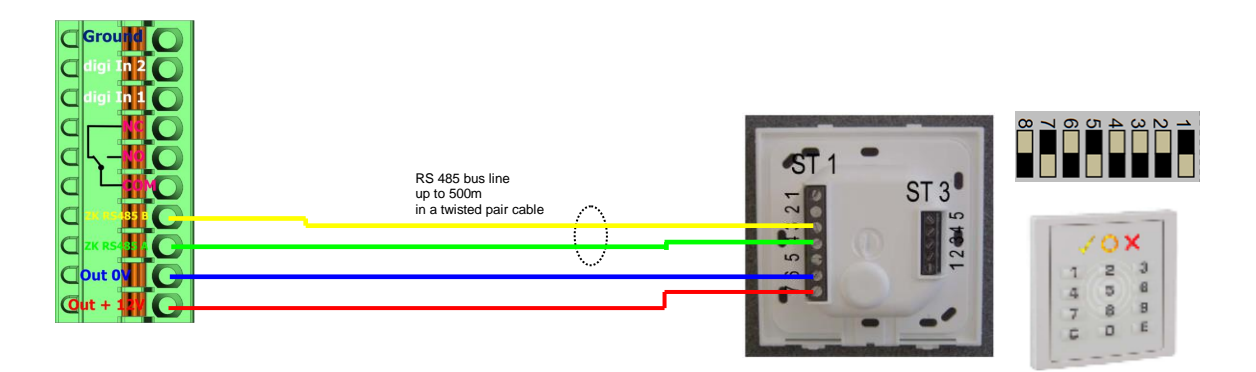

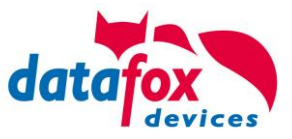

# <span id="page-60-0"></span>**6. Technical Data KYO Oneloc**

### **Datafox KYO Oneloc**

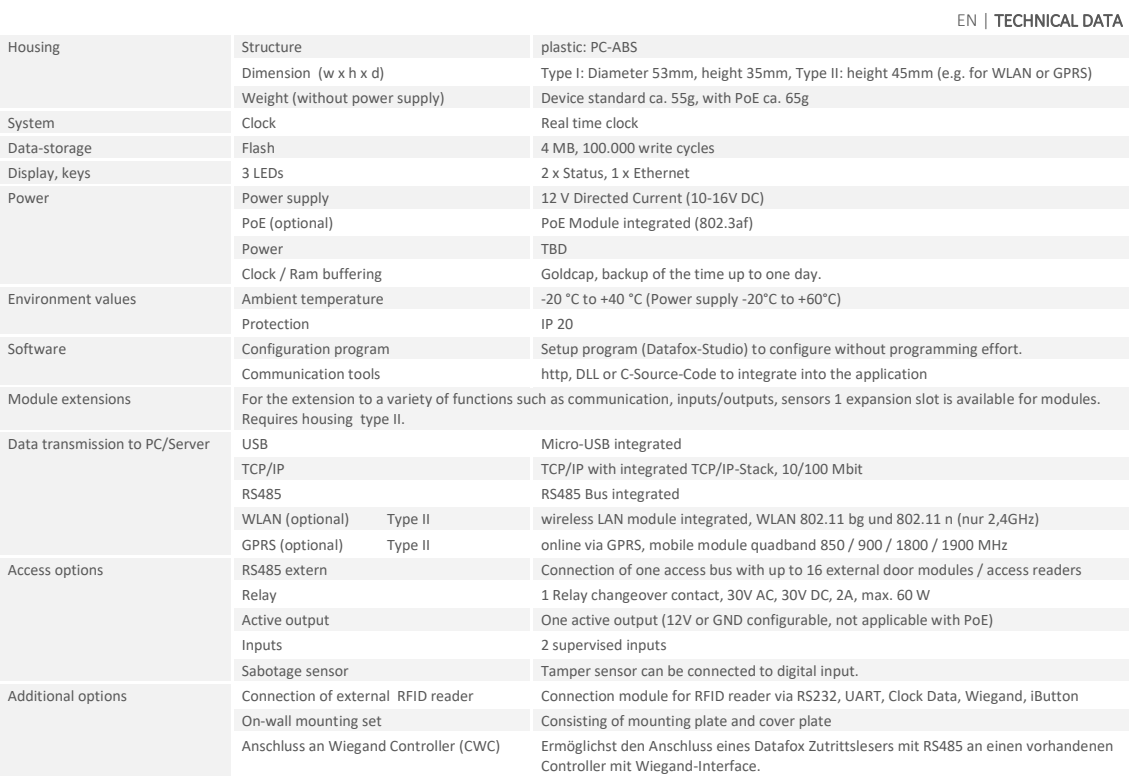

# <span id="page-60-1"></span>**7. FAQ**

Eine umfangreiche Sammlung von FAQ finden Sie auf unserer Homepage: <http://www.datafox.de/faq-de.html>

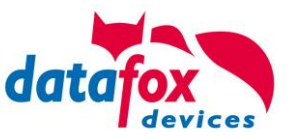

# <span id="page-61-0"></span>**8. Index**

### **D**

Device 13 DNS 21

# **F**

FAQ 57 For you Safty 1

### **H**

Holiday control ZK 32

### **I**

Intended Use and Environmental Protection 5 introduction 2

### **K**

Kommunikation 16 Umschalten 16 Kommunikation umstellen 24

### **S**

System Requirements / Hardware 9

### **T**

TCP/IP 19 Technical Data KYO Oneloc 57

### **U**

USB 16, 18